# МИНИСТЕРСТВО ОБРАЗОВАНИЯ РЕСПУБЛИКИ БЕЛАРУСЬ

УЧРЕЖДЕНИЕ ОБРАЗОВАНИЯ «БРЕСТСКИЙ ГОСУДАРСТВЕННЫЙ ТЕХНИЧЕСКИЙ УНИВЕРСИТЕТ»

КЛФЕДРА ИНФОРМАТИКИ И ПРИКЛАДНОЙ МАТЕМАТИКИ

# ЛАБОРАТОРНЫЙ ПРАКТИКУМ

по дисциплине «Информатика» для студентов строительных специальностей очной формы обучения

# первого семестра

издание 4-е, переработанное и дополненное

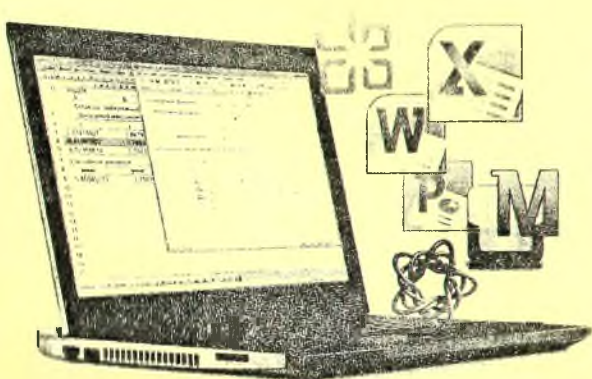

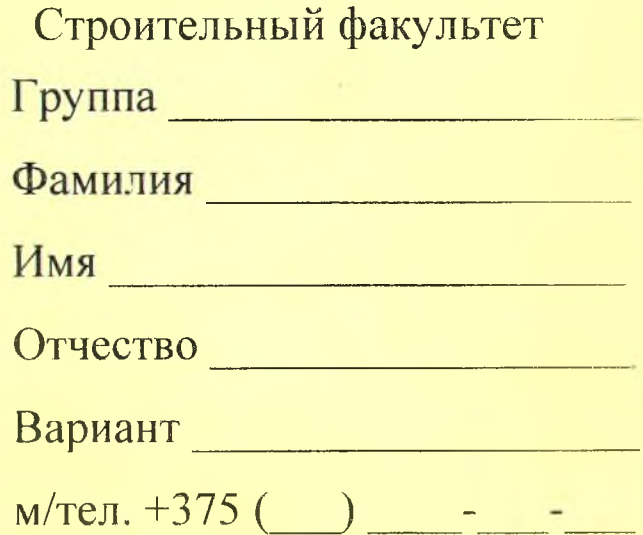

Брест 2019

Практикум предназначен для студентов первого курса строительного факультета, изучающих дисциплину «Информатика». В него входят задания для лабораторных работ и задания для их защиты. В теоретической части изложены методические рекомендации по работе с системой компьютерной математики MathCAD, текстовым редактором MS WORD и приложением Google Таблицы из пакета корпоративных веб-приложений G Suite for Education.

Составители: В.А. Кофанов, к.т.н., доцент Т.Г. Хомицкая, ст. преподаватель И.В. Тузик, ст. преподаватель

> Учреждение образования © «Брестский государственный технический университет», 2019

## **Общие указания**

<span id="page-2-0"></span>Практикум предназначен для организации самостоятельной, практической и лабораторной работы студентов в первом семестре изучения дисциплины «Информатика».

Перед началом работы необходимо привести информацию на титульном листе, то есть должны быть указаны данные ее владельца (Ф.И.О., группа, номер мобильного телефона).

На текущей странице в блок «Индивидуальное задание» необходимо вклеить листок с вариантами заданий, полученный у преподавателя. Специальный блок «Условие» на странице с лабораторной работой заполняется простым переписыванием условия задачи с бланка индивидуального задания.

При выполнении лабораторных работ результаты вычислений заносятся в отчет в том же виде, в котором они отображаются на экране монитора. Ведение записей выполняется четко и разборчиво шариковой ручкой (блок-схемы - карандашом). Неправильные (ошибочные) записи на страницах практикума необходимо исправлять с использованием корректирующих средств (корректирующие ленты, штрих-корректоры и т.п.).

Каждая лабораторная работа считается выполненной только при наличии отметки преподавателя о ее защите, подтвержденной его подписью (личной печатью) на странице 4. Данные из этого листа служат основанием для допуска к итоговым испытаниям (зачету, экзамену).

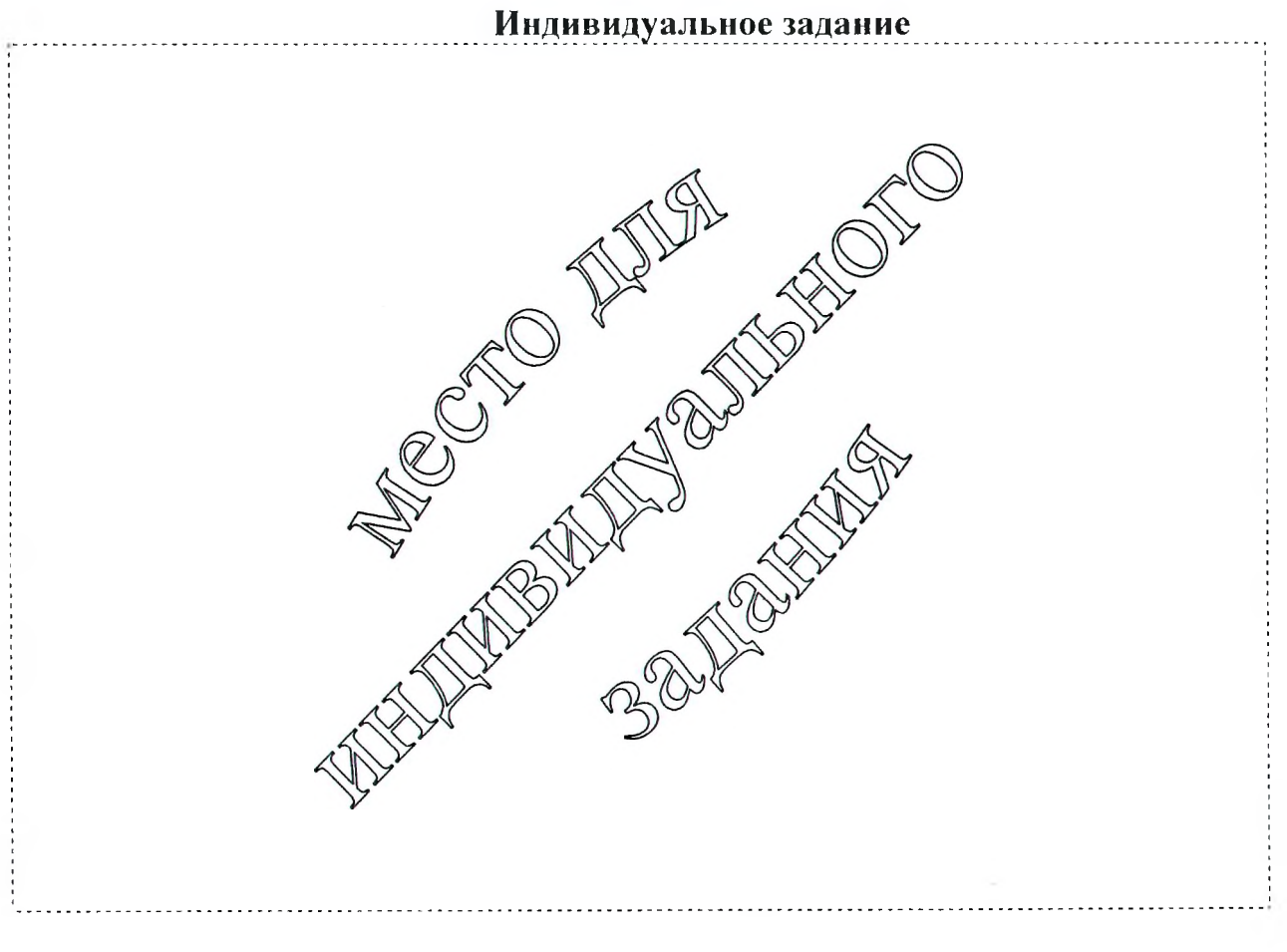

# **Отметки о защите лабораторных работ**

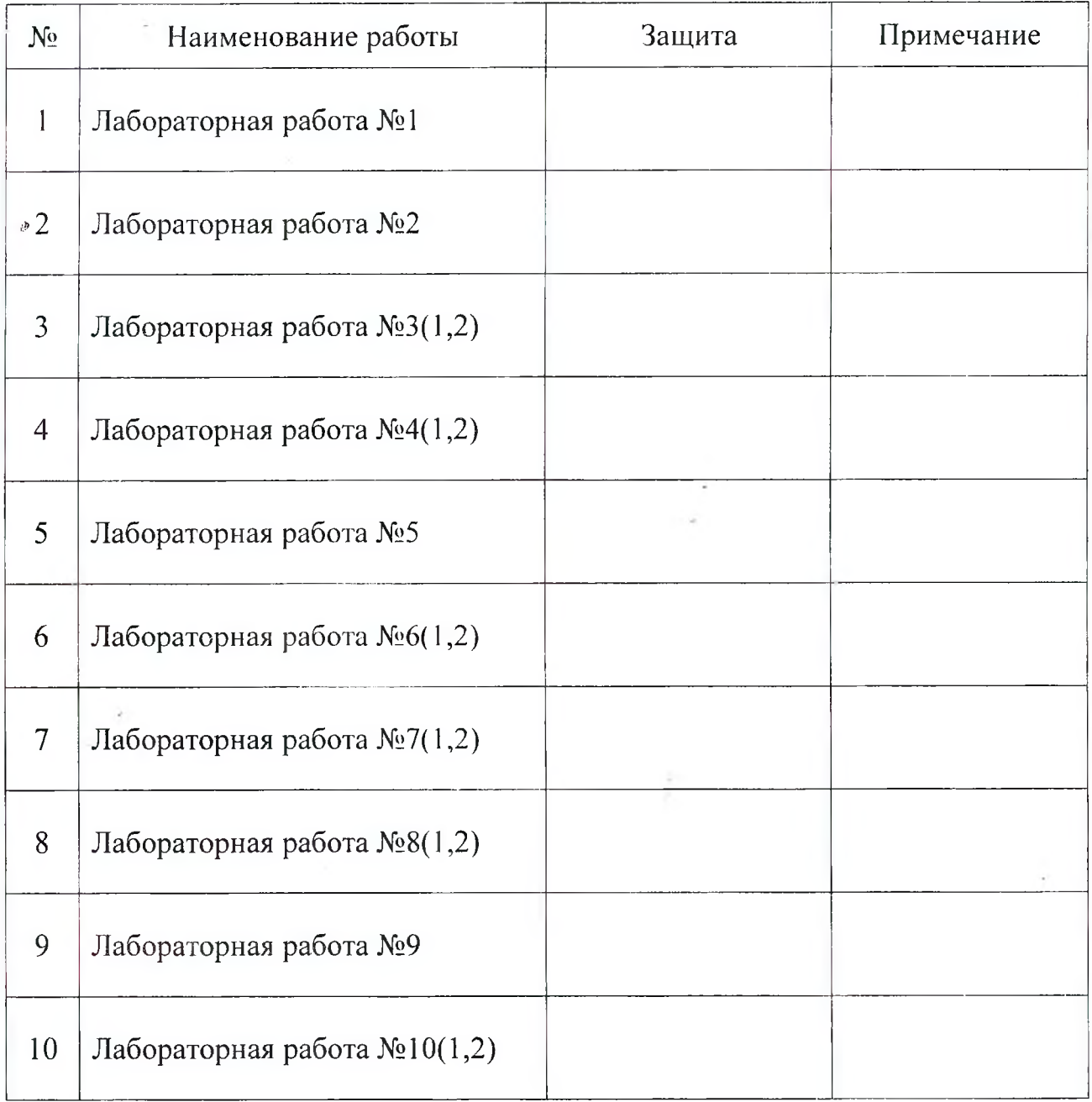

# **Итог работы в семестре:**

Все лабораторные работы выполнены в полном объеме.

ý,

(дата, подпись)

## <span id="page-4-0"></span>Методические указания к выполнению лабораторных работ

## **ТЕКСТОВЫЙ РЕДАКТОР MICROSOFT WORD**

MS Word помогает создавать профессионально оформленные документы, предоставляя набор разнообразных средств для создания и форматирования документов. Вставка и редактирование объектов в MS Word происходит посредством выбора команды из главного меню, либо контекстного меню, либо нажатием комбинации клавиш на клавиатуре. Чаще всего пользователь не помнит комбинацию клавиш и в контекстном меню нужная команда отсутствует, но в любом случае получить доступ к этой команде можно через главное меню.

B MS Word 2007+ традиционное для приложений MS Windows главное меню с панелями инструментов заменено динамической лентой. При этом основные функции редактирования и форматирования документов в MS Word аналогичны во всех его версиях.

#### Поля страницы (ЗЯН)

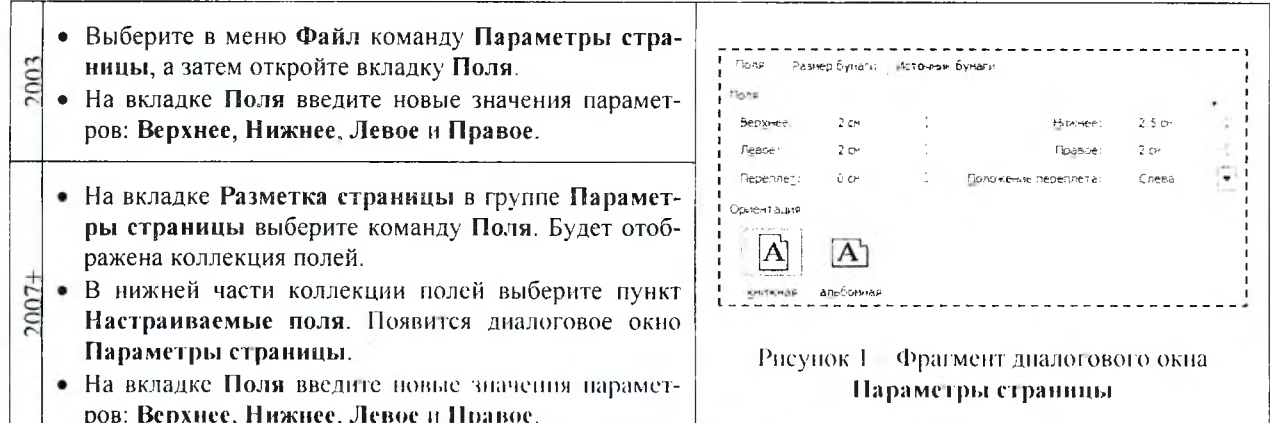

#### Формат шрифта (ЯФТ, Ctrl+D)

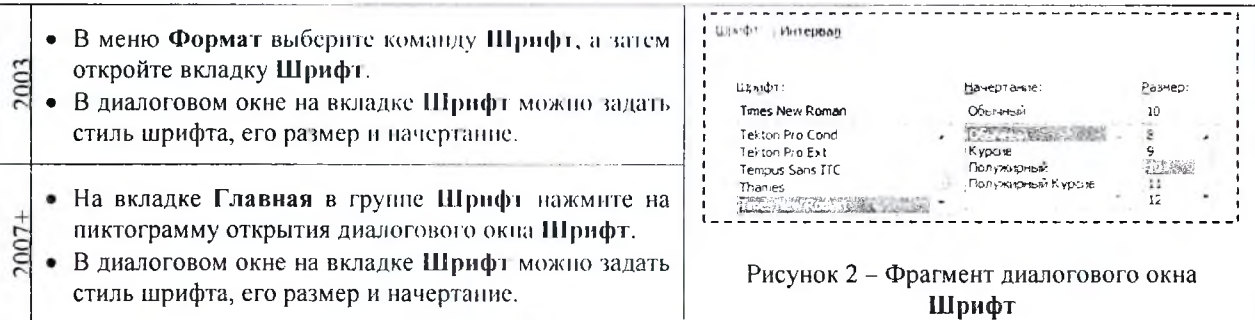

Формат абзаца (ЯЗЗ)

• В меню Формат выберите команду Абзац, а затем откройте вкладку Отступы и интервалы.

• В группе Общие выберите тип Выравнивания  $2003$ строк абзаца. В группе Отступ задайте величину зазора Слева или Справа от абзаца и величину отступа либо выступа Первой строки абзаца. В группе Интервал укажите интервал До или После абзаца, а также Межстрочный интервал.

- На вкладке Главная в группе Абзац нажмите на пиктограмму открытия диалогового окна Абзац.
- На первой вкладке в группе Общие выберите тип  $7007 +$ Выравнивания строк абзаца. В группе Отступ задайте величину зазора Слева или Справа от абзаца и величину отступа либо выступа Первой строки абзаца. В группе Интервал укажите интервал До или После абзаца, а также Межстрочный интервал.

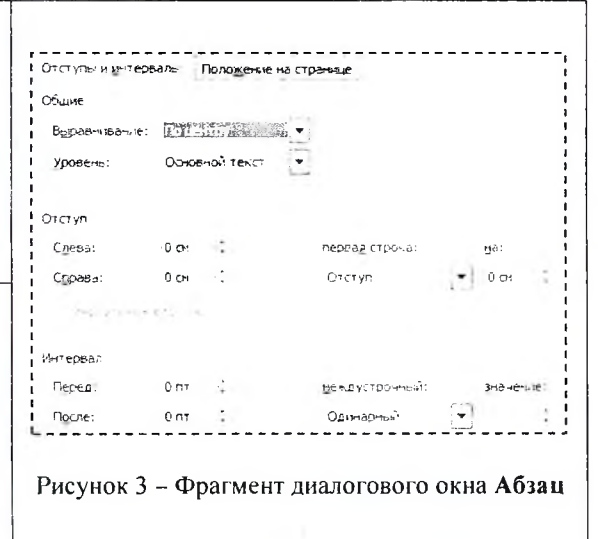

## Нумерованный (маркированный) список (ЯУ или ЯМ)

• Выделите абзацы, к которым необходимо добавить маркеры или нумерацию. В меню Формат выберите команду Список, а затем :003 в диалоговом окне Список откройте вкладку, соответствующую требуемому стилю (Нумерованный/Маркированный) списка. • Выберите формат стиля. • Выделите абзацы, к которым необходимо добавить маркеры или нумерацию. • На вкладке Главная в группе Абзац нажмите на кнопку Маркеры или Нумерация, либо на стрелку рядом с соответствующей кнопкой. Выберите нужный формат.

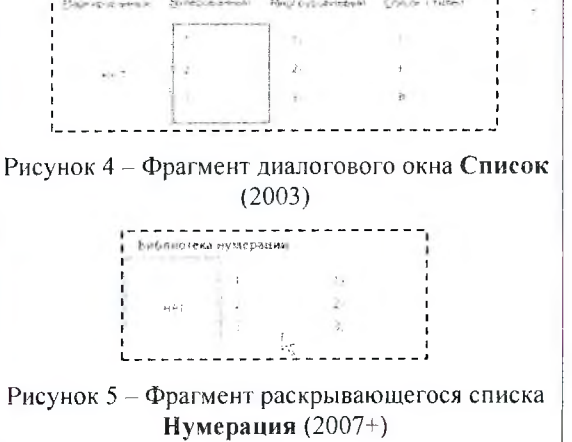

## Колонки (ЗКК)

- Выделите часть текста, которая должна быть разбита на колонки.
- 2003 • В меню Формат выберите команду Колонки.
	- В открывшемся диалоговом окне Колонки выберите нужное количество колонок и установите их размер.
	- Выделите текст, который требуется разбить на колонки, или поместите курсор в то место, где должны начинаться колонки.
- На вкладке Разметка страницы в группе Парамет-2007 ры страницы выберите команду Колонки.
	- Выберите пункт Другие колонки.
	- В открывшемся диалоговом окне Колонки выберите нужное количество колонок и установите их размер.

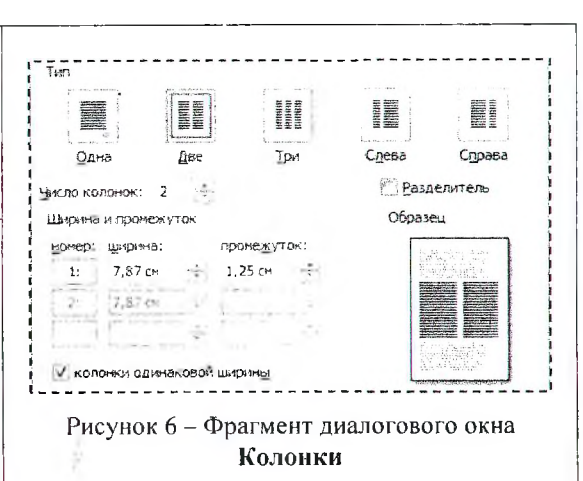

#### Рисунок (из файла - СЗ)

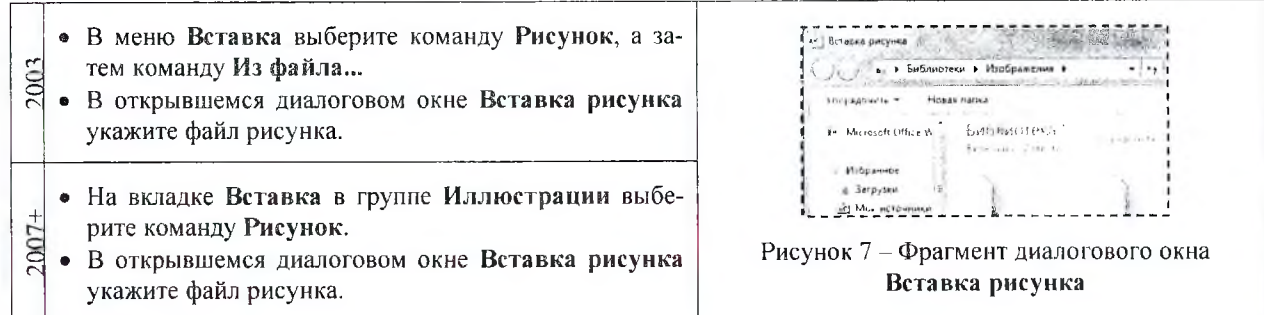

## Рисунок (из буфера обмена – Ctrl+V)

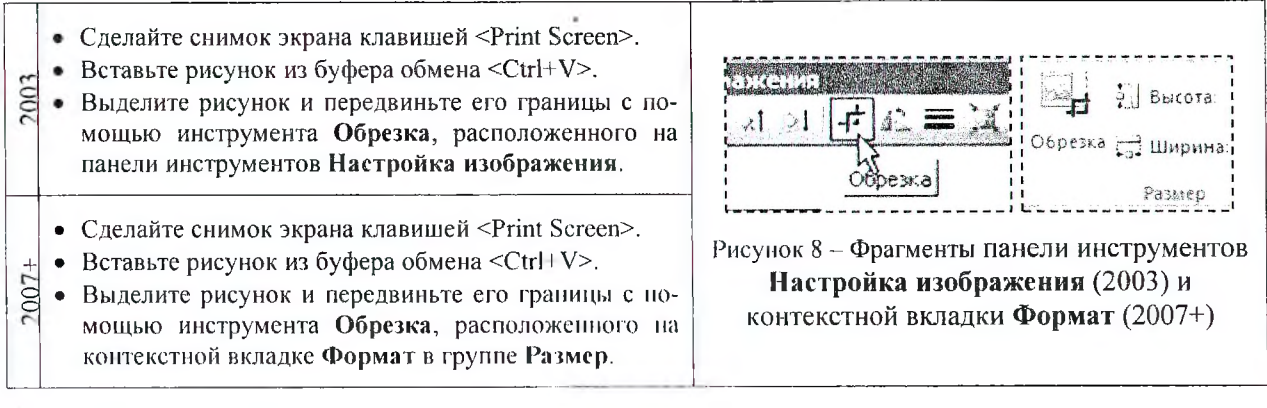

Формула (СУВ)

Таблица (СЦВ)

Сноска (КЙ)

• В меню Вставка выберите команду Объект, а затем ises ad (aim t+0 dml .yes and Joel Aw8 ang) откройте вкладку Создание. <u>iou faist nach de e- form de</u> 2003 • Укажите Тип объекта - Microsoft Equation 3.0. Рисунок 9 - Фрагмент панели инструментов • Создайте формулу, выбирая символы на панели ин-Формула (2003) струментов Формула и с клавиатуры.  $C_{QCD}$  wy Av  $\mathcal{C}$  $577 - 181$ • На вкладке Вставка в группе Текст выберите ко-UD - J C Z Z Z + + Z - - D U - H  $2007 +$ манду Объект. • Укажите Тип объекта - Microsoft Equation 3.0. Рисунок 10 - Фрагмент панели инструментов • Создайте формулу, выбирая символы на панели. Формула (2007+)

Разнер таблицы

Число строк:

Число столбцов:

 $\overline{z}$ 

Рисунок 11 - Фрагмент диалогового окна

Вставка таблицы

• В меню Таблица выберите команду Вставить, а 2003 затем - команду Таблица. • В диалоговом окне Вставка таблицы в группе Размер таблицы укажите число строк и столбцов.

- На вкладке Вставка в группе Таблицы выберите команду Таблица, а затем - из выпадающего списка пункт Вставить таблицу.
- 2007-• В диалоговом окне Вставка таблицы в группе Размер таблицы укажите число строк и столбцов.

## Граница (заливки цветом) (ЯИГГ Enter)

• Выделите ячейки таблицы. • В меню Формат выберите команду Границы и за-2003 ливка, а затем откройте вкладку Границы или За-Гранные | Страница Заливка Гранный | Странный ливка в диалоговом окне Границы и заливка. і<br>і Залявка Tиm; Tur: • Выберите нужные параметры.  $\left[\frac{1}{2}\right]$ het.  $Y300$ • Вылелите ячейки таблицы.  $\pi_{\rm HI}$ **DOMKA** • На вкладке Главная в группе Абзац выберите стрелку рядом с кнопкой Границы.  $2007 +$ Рисунок 12 - Фрагменты диалогового окна • Из выпадающего списка выберите пункт Границы и Границы и заливка заливка, а затем откройте вкладку Границы или Заливка в диалоговом окне Границы и заливка. • Выберите нужные параметры.

• Укажите место для вставки знака сноски. • В меню Вставка выберите команду Ссылка, а затем .<br>: Положение - команду Сноска. @ CHOCKH: **BHS11N CTOAHING** 2003 • В диалоговом окне Сноски выберите Положение **SONJOBLIC CHOCKIS** сноски и ее Формат. • После нажатия на диалоговом окне кнопки Вста-**QOUNDT** вить, введите текст сноски. Cropmait Homepia  $1, 2, 3$ другой: • Укажите место для вставки знака сноски. Начать с:  $\mathbf{1}$ • На вкладке Ссылки в группе Сноски нажмите на Нуиерация: Roodbrairt пиктограмму открытия диалогового окна Сноски.  $2007 -$ Рисунок 13 - Фрагмент диалогового окна • Выберите Положение сноски и ее Формат. Сноски • После нажатия на диалоговом окне кнопки Вставить, введите текст сноски.

В меню Вставка выберите команду Номера страниц. В поде Положение укажите расположение номеров страниц (внизу или вверху страницы). В поле Выравнивание укажите вид выравнивания 2003 (по левому краю, по правому краю, по центру, внут-

«

- ри или снаружи страницы).
- Если на первой странице раздела номер не нужен, снимите флажок Номер на первой странице.
- Для настройки номера страницы нажмите на кнопку Формат и в диалоговом окне Формат номера страницы укажите номер первой страницы раздела.
- На вкладке Вставка в группе Колонтитулы выберите команду Номер страницы.
- Выбор в выпадающем списке пункта Вверху страницы, Внизу страницы или На полях страницы определит, где в именно документе будут отображаться номера страниц.
- Выбор пункта Формат номеров страниц откроет диалоговое окно Формат номера страницы, в котором укажите номер первой страницы раздела.

Стиль абзацев (ЯФС)

 $2007+$ 

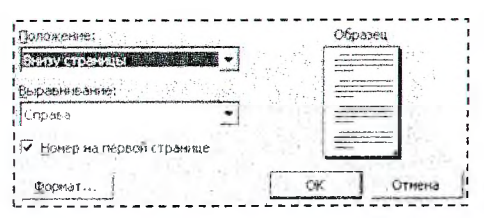

Рисунок 14 - Фрагмент диалогового окна Номера страниц (2003)

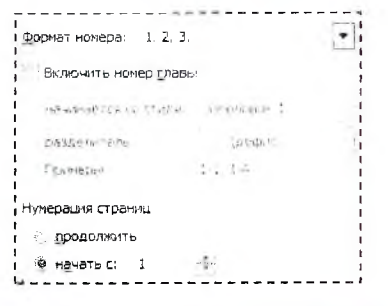

Рисунок 15 - Фрагмент диалогового окна Формат номера страницы

 $\mathbf{E}$ 

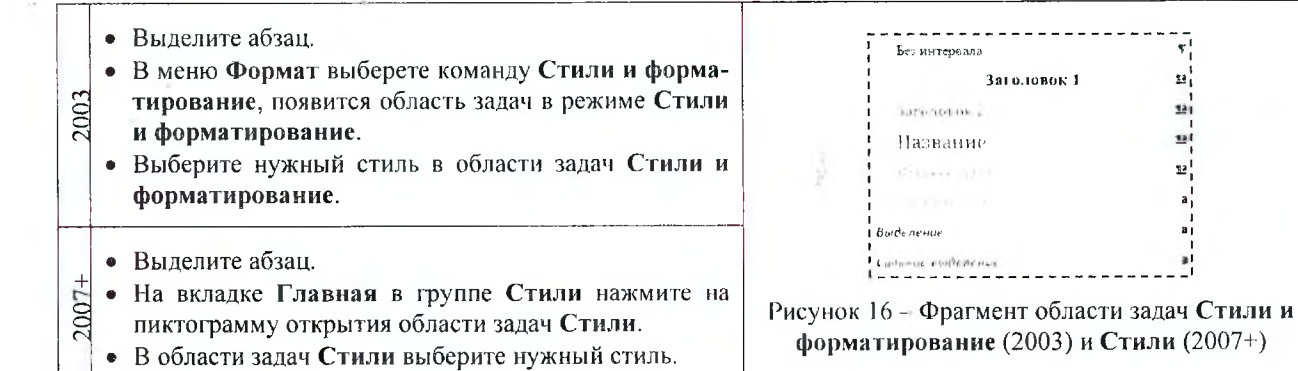

Оглавление (KEJI)

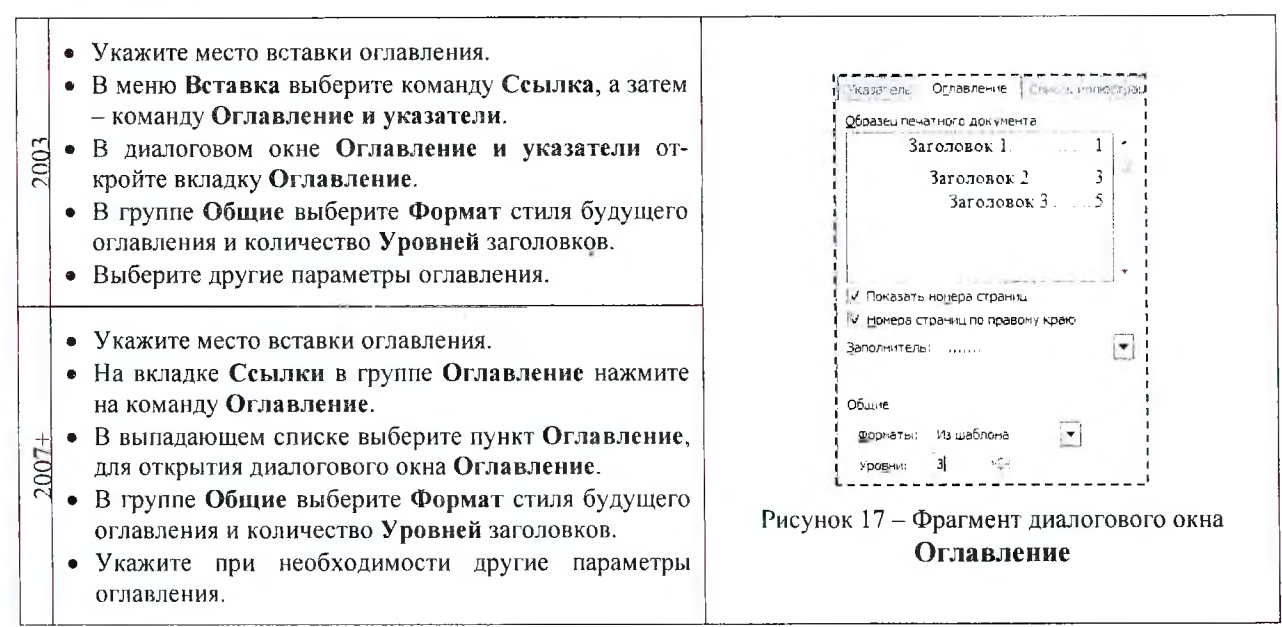

## **ВЕБ-ПРИЛОЖЕНИЕ GOOGLE ТАБЛИЦЫ**

Каждый файл веб-приложения Google Таблицы состоит из одного или нескольких рабочих листов, а рабочий лист, в свою очередь, состоит из строк и столбцов (рисунок 18).

На пересечении строки и столбца расположена отдельная ячейка. В каждой ячейке может храниться число, формула или текст. В любой момент времени только одна ячейка может быть активной. Активная ячейка выделяется темным контуром. Ее адрес, т.е. буква столбца и номер строки, указывается в поле Имя.

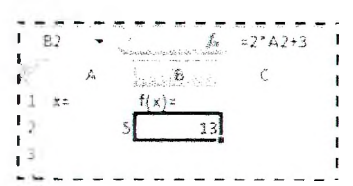

рабочего листа Таблицы

#### Форматирование числовых значений

После ввода числовые значения, как правило, никак не отформатированы. Другими словами, они просто состоят из последовательности цифр. Некоторые операции форматирования Google Таблицы способны выполнять автоматически. Например, если вы вводите в ячейку число 12.2 (с точкой, а в настройках по умолчанию разделитель дробной и целой части - запятая), то приложение автоматически применяет формат Дата.

Изменить числовой формат ячейки можно через пункт Главного меню - Формат/Числа - Если выбрать один из предложенных в этом пункте форматов, то он сразу будет применен к активной ячейке. Если предварительно выделено несколько ячеек, то числовой формат будет применен ко всем выделенным ячейкам. Ниже в таблице 1 приведен список часто используемых в наших лабораторных работах категорий форматов.

#### Таблица 1 - Описание категорий числовых форматов

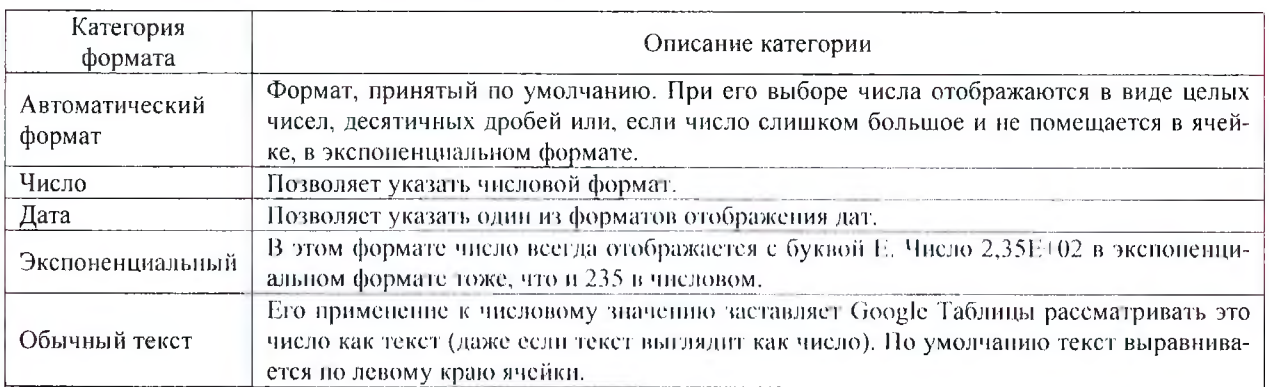

Важно понимать, что применение числового формата к ячейке никоим образом не изменяет само число, которое там находится. Форматирование изменяет только внешний вид отображаемого числового значения. Например, если в ячейке находится число 0,5742, его можно отформатировать так, чтобы на экране оно выглядело как 57%. Но если на ячейку сделана ссылка в формуле, то во время вычислений будет использоваться полное числовое значение 0,5742, а не отображаемое 57%.

#### Относительные, абсолютные и смешанные ссылки

Практически во всех формулах в Google Таблицах используются ссылки на ячейки или диапазоны ячеек. Эти ссылки позволяют формулам работать с данными, содержащимися в этих ячейках и диапазонах, а не просто использовать фиксированные значения.

- В формулах используются три типа ссылок на ячейки и диапазоны.
- *Относительные ссылки.* При копировании формул эти ссылки автоматически изменяются в соответствии с новым положением формулы.
- *Абсолютные ссылки.* Эти ссылки не изменяются при копировании формул.
- *Смешанные ссылки.* В этих ссылках номер строки (или столбца) является абсолютным, а столбца (строки) - относительным.

Отличительной особенностью абсолютных ссылок являются два знака доллара «\$»: один перед буквой столбца и второй перед номером строки (например, \$А\$5). В Google Таблицах также допускаются смешанные ссылки, в которых только одна часть адреса является абсолютной (например, \$А4 или A\$4).

На рисунке 19 показан процесс табулирования функции *у(х)=х2.* Для получения очередного значения х (начиная с ячейки А8) необходимо к предыдущему значению прибавить значение шага табулирования *h* (ячейка В4). Формула в ячейке А8 будет выглядеть следующим образом: =А7+\$B\$4. Обра- Рисунок 19 - Фрагмент процесса тите внимание на то, что ссылка на ячейку А7 является относительной, а ссылка на ячейку В4 - абсолютной.

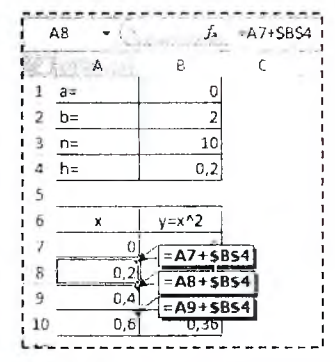

При копировании формулы из ячейки А8 в ячейку А9 ссылка А7 изменится, а ссылка В4 нет. В результате в ячейке А9 получим правильную формулу  $- = A8+$ \$B\$4. В случае если обе ссылки в формуле ячейки А8 были бы относительными (либо абсолютными), то формула в ячейке А9 была бы неверной (=А8+В5 или =\$А\$7+\$В\$4).

При копировании формулы по вертикали в относительных ссылках меняется номер строки, по горизонтали - имя столбца. В рассмотренном примере формула копируется вниз, поэтому вместо абсолютной ссылки на ячейку В4 (\$В\$4) можно также использовать смешанную ссылку, т.е. В\$4.

Абсолютные или смешанные ссылки можно ввести вручную, вставив в нужных местах знаки доллара. Можно также воспользоваться клавишей <F4>, которая является удобным клавиатурным эквивалентом для этой операции. При вводе ссылки в ячейку - либо вручную, либо путем указания - нужно нажать клавишу <F4> несколько раз, чтобы приложение «прокрутило» по циклу все четыре варианта ссылок.

#### **Копирование (тиражирование) и перемещение (вырезание и вставка)**

Копирование и перемещение содержимого ячейки (ячеек) - очень распространенная операция в программах электронных таблиц. Между копированием и перемещением существует различие: при копировании исходный диапазон не изменяется, а при перемещении - удаляется.

У операций копирования, вырезания и вставки существуют клавиатурные эквиваленты.

- < Ctrl+C>. Копирует выбранные ячейки в буферы обмена.
- $\langle \text{Ctrl+} X \rangle$ . Вырезает выбранные ячейки в буферы обмена.
- < Ctrl+V>. Вставляет содержимое буфера обмена в выбранную ячейку или диапазон ячеек.

В Google Таблицах можно скопировать формулы в соседние ячейки при помощи маркера заполнения

<sup>-■</sup> (процесс тиражирования). Маркер заполнения - небольшой синий квадрат в правом нижнем углу выделенного блока. При наведении на маркер заполнения указатель принимает вид черного креста. Удерживая левую клавишу мыши и передвигая маркер заполнения по строке или столбцу, происходит копирование содержимого исходной ячейки (ячеек) в выделенный диапазон.

Следует запомнить правило: при вырезании и вставке формулы (т.е. при перемещении ее в другую ячейку) относительные ссылки в формуле не изменяются, а при копировании формулы — изменяются.

Не всегда требуется полное копирование исходного диапазона в диапазон назначения. Например, при копировании ячеек, содержащих формулы, часто требуется скопировать вычисленные значения, а не сами формулы. Для выполнения подобных операций используется пункт **Главного меню - Измснить/Специалькая вставка ►:**

- ® Вставить только **значения** (Эта опция позволяет скопировать только значения, вычисленные по формулам, причем диапазоном назначения может быть как новый диапазон, так и исходный. В последнем случае первоначальные формулы будут заменены полученными значениями.)
- Вставить только **формат;**
- Вставить все, кроме **границ;**
- Вставить только **ширину** столбцов;
- Вставить только формулу (Копируются только формулы н значения (без атрибутов форматирования), содержащиеся в исходном диапазоне.);
- Вставить только **правила проверки данных;**
- Вставить только **условное форматирование;**
- Вставить **с изменением положения строк и столбцов** (транспонирование диапазона).

Эти операции также доступны через контекстное меню (щелкнув правой кнопкой мыши на ячейке, куда будут вставляться скопированные данные, и выбрав команду **Специальная вставка).**

#### **Встроенные функции (функция «ЕСЛИ»)**

Google Таблицы содержат огромное количество встроенных функций (основные из них приведены в соответствующем разделе далее), которые вы можете использовать в своих формулах. Ввести формулу, содержащую функции, можно вручную после знака равенства *«=»,* с помощью **Главного меню** - **Вставка/Функция^,** либо с панели инструментов.

Работа встроенных функций различна. Например, встроенная логическая функция «ЕСЛИ» используется при проверке условий для значений и формул, позволяя создавать разветвляющие функции. Синтаксис этой функции выглядит так:

#### ЕСЛИ(лог\_выражение; значение\_если\_истина; значение если\_ложь)

Первый аргумент функции «ЕСЛИ» должен содержать логическое выражение. Второй и третий аргументы содержат выражение. В случае если логическое выражение истинно, то результат функции «ЕСЛИ» будет соответствовать ее второму аргументу. Если логическое выражение ложно, то результат функции «ЕСЛИ» будет соответствовать ее третьему аргументу. Пара примеров использования функции «ЕСЛИ» показана в таблице 2.

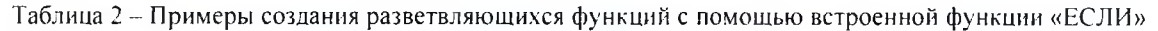

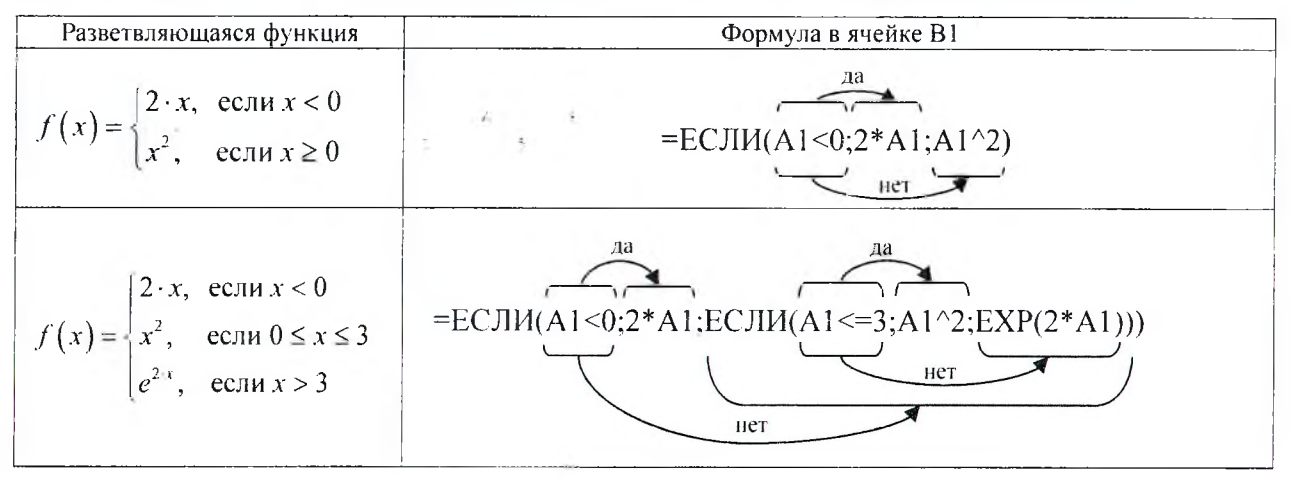

#### Условное форматирование

Условное форматирование позволяет задать определенный формат диапазона ячеек в зависимости от содержимого этого диапазона. Как правило, когда вы задаете условия для форматирования диапазона ячеек (Главное меню - Формат/Условное форматирование), приложение проверяет каждую ячейку диапазона для определения ее соответствия заданным вами условиям. Затем Таблицы применяют выбранный вами для данного условия формат во всех ячейках, удовлетворяющих этому условию. Если содержимое ячейки не отвечает любому из заданных условий, форматирование ячейки не меняется.

Порядок использования Условного форматирования следующий:

- Выделяете нужные ячейки.
- Нажимаете Формат/Условное форматирование. Справа откроется панель инструментов.
- Создаете правило.
	- Один цвет. В разделе Форматирование ячеек указы- $\Omega$ ваете, при каких значениях ячейки выделяются цветом. В разделе Формат устанавливаете подходящие параметры.
	- Градиент. В разделе Предварительный просмотр выбираете цветовую гамму.
- Нажимаете Готово.

Предположим, что необходимо отформатировать ячейки массива А1:В2, в которых значения больше среднего значения чисел, содержащихся в этом массиве.

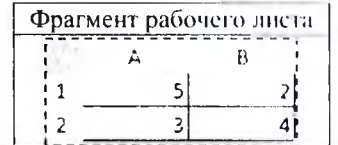

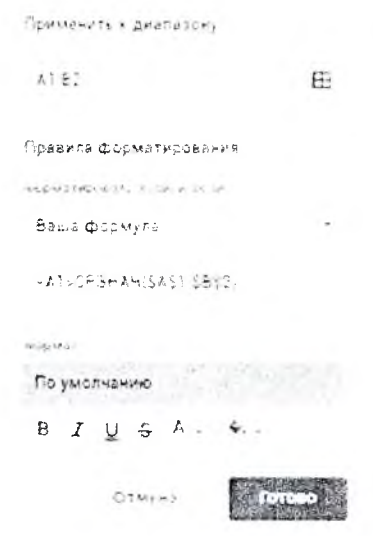

Рисунок 20 Фрагмент панели Правила условного форматирования

Для этого выделяем на рабочем листе диапазон яческ А1:В2, на боковой панели инструментов Условного форматирования/Один цвет выбираем правило **Batua** формула, указываем формулу (=A1>CP3HAЧ(\$A\$1:\$B\$2)), выбираем параметры форматирования и нажимаем Готово (Рисунок 20).

Первая ссылка в формуле относительная при автоматическом тиражировании формулы в другие ячейки эта ссылка должна изменяться. Вторая ссылка на днаназон абсолютная - при тиражировании этот диапазон останется неизменным.

### Построение графика функции одной переменной

Для построения графиков в Google Таблицах используются диаграммы. Диаграммы создаются на основе данных, содержащихся на рабочем листе. Создать диаграмму чрезвычайно просто.

- Определите данные, по которым будет построена диаграмма.
- Выделите диапазон ячеек, содержащий эти данные с заголовками строк/столбцов.
- Выполните команду Главного меню Вставка/Диаграмма.
- Настройте параметры диаграммы на боковой панели инструментов Редактор диаграмм.

В лабораторных работах мы будем использовать тип диаграммы График или Гладкий график (рисунок 21) с различными настройками (с точками или без них, с гладкими кривыми или с прямыми отрезками и др.), которая позволят задавать значения координат точки по горизонтальной и вертикальной оси и соединять их линиями.

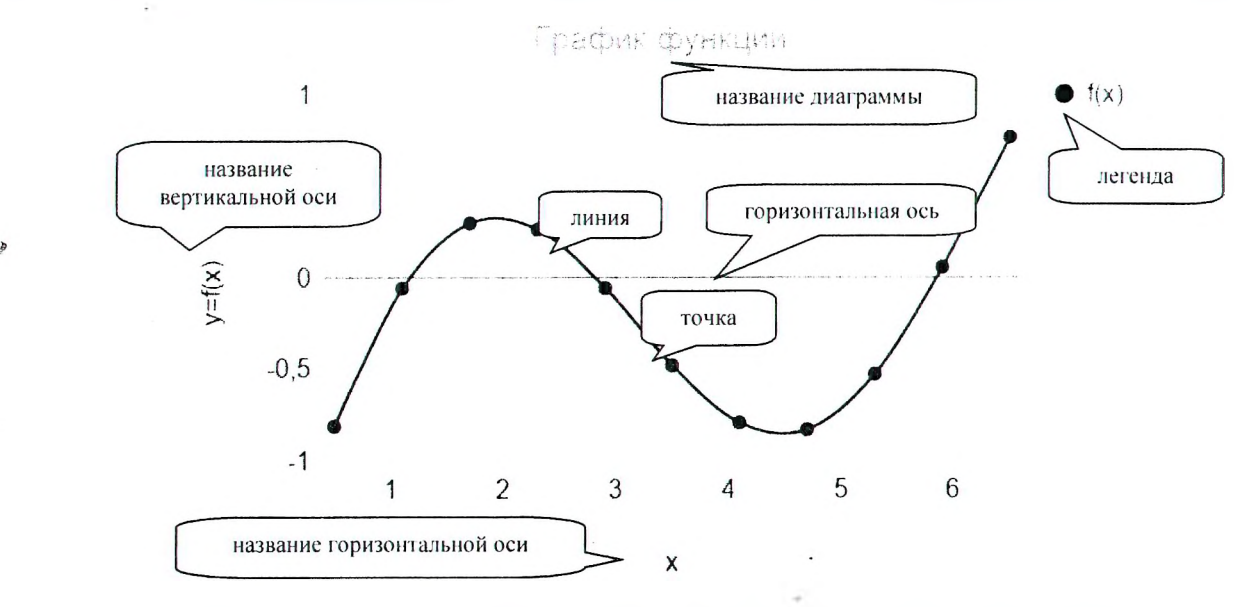

Рисунок 21 - Элементы диаграммы Точечная с гладкими кривыми и маркерами

Чтобы изменить настройки любого элемента диаграммы, необходимо левой клавишей мыши щелкнуть по этому элементу. Для каждого элемента открывается свой определенный набор настроек на боковой панели инструментов Редактор диаграмм.

### Определение отрезков, содержащих нули и экстремумы функции. Определение точек наибольшего и наименьшего значения функции

Для того чтобы определить отрезки, содержащие нули либо экстремумы функции, точки, имеющие наибольшее и наименьшее значения функции, необходимо предварительно создать таблицу значений координат ряда точек, принадлежащих заданной функции. В полученной таблице (рисунок 22) найти места, удовлетворяющие следующим критериям:

- Произведение значений координат Y соседних точек меньше нуля. Соответствующие этим значениям Y координаты X образуют отрезок, содержащий нуль функции. В нашем примере нуль функции на участ- $\kappa$ e [5,3..5,9];
- Значение координаты У выбранной точки меньше значения координаты У предыдущей и последующей точки. Координаты  $X$  предыдущей и последующей точки образуют отрезок, содержащий локальный минимум функции. Локальный минимум на участке [4,1..5,3];
- Значение координаты У выбранной точки больше значения координаты У предыдущей и последующей точки. Координаты  $X$  предыдущей и последующей точки образуют отрезок, содержащий локальный максимум функции. Локальный максимум на участке [1,1..2,3];
- Наибольшее значение координаты У во всей таблице. Соответствующая этой координате координата  $X$ укажет на место нахождения максимального значения функции в рассматриваемом диапазоне среди приведенных точек. Максимальное значение функции при  $X=6,5$ ;

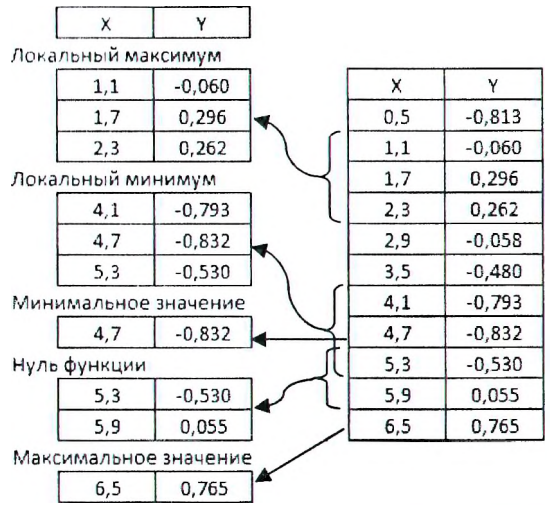

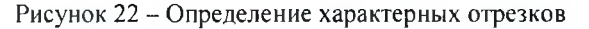

Наименьшее значение координаты Y во всей таблице. Соответствующая этой координате координата X укажет на место нахождения минимального значения функции в рассматриваемом диапазоне среди приведенных точек. Минимальное значение функции при  $X=4,7$ .

Важно помнить о том, что первая и последняя точки рассматриваемого отрезка не могут быть точками локального экстремума.

#### **Дополнение «Solver»**

Доступ к дополнению **Solver** осуществляется с помощью пункта **Главного меню - Дополнения/Solver.** Если такой пункт отсутствует, то необходимо установить соответствующее дополнение:

- Выберите пункт **Главного меню Дополнения/Установить дополнения;**
- **В** строке поиска укажите **«Solver»;**
- Среди результатов поиска выберете дополнение **Solver;**
- Нажмите кнопку **Установить** и в процессе установки согласитесь со всеми требованиями.
- После выполнения этих действий пункт **Главного меню Дополнения/Solver** будет доступен.

#### **Уточнение нулей и экстремумов функции с помощью дополнения «Solver»**

Порядок уточнения нулей п экстремумов (минимум/максимум) функции одной переменной с помощью дополнения **Solver** во многом однообразен:

- Введите на рабочий лист исходные данные и формулы;
- » Откройте дополнение **Solver;**
- На боковой панели инструментов **Solver** укажите целевую ячейку **(Set Objective)** и направление поиска **(Min/Max);**
- Укажите изменяемые ячейки **(By Changing);**
- Добавьте ограничения **(Subject То);**
- Выберите метод поиска (Solving Method Standard LSGRG Nonlinear или Standard LP/Quadratic);
- Позвольте процедуре поиска решения выполнить поставленную задачу **(Solve).**

На его основе рассмотрим пример уточнения локального максимума, отмеченного на рисунке 22. Для этого скопируем с помощью **Специальной вставки** значения координат трех точек, в диапазоне которых содержится локальный максимум, в ячейки  $A2:B4$  (рисунок 23). В отдельной ячейке А6 зададим значение X средней точки, в соседней ячейке В6 определим по известной формуле значение Уот указанного значения *X.*

Для корректной работы дополнения необходимо изменить региональные настройки приложения в меню **Файл/Настройки таблицы.** Выбран, вместо региона **Россия** регион **Соединенные Штаты.** Теперь в дробных числах будет использоваться десятичная **точка.**

Далее на боковой панели инструментов **Solver** задаем целевую ячейку В6 (в целевой ячейке обязательно должна находиться формула). Поскольку наша цель - максимизировать значение в этой ячейке, устанавливаем переключатель в положение **Мах.** Затем определяем изменяемые ячейки, которые в данном случае состоят из одной ячейки А6. Далее задаем ограничения по нажатию кнопки **Add** (А6<=А4 и А6>=А2, т.е. найденное значение А должно быть больше начала отрезка А2 и одновременно меньше конца отрезка А4). Выбираем метод поиска -**Standard LSGRG Nonlinear.** Заданные параметры показаны на рисунке 24.

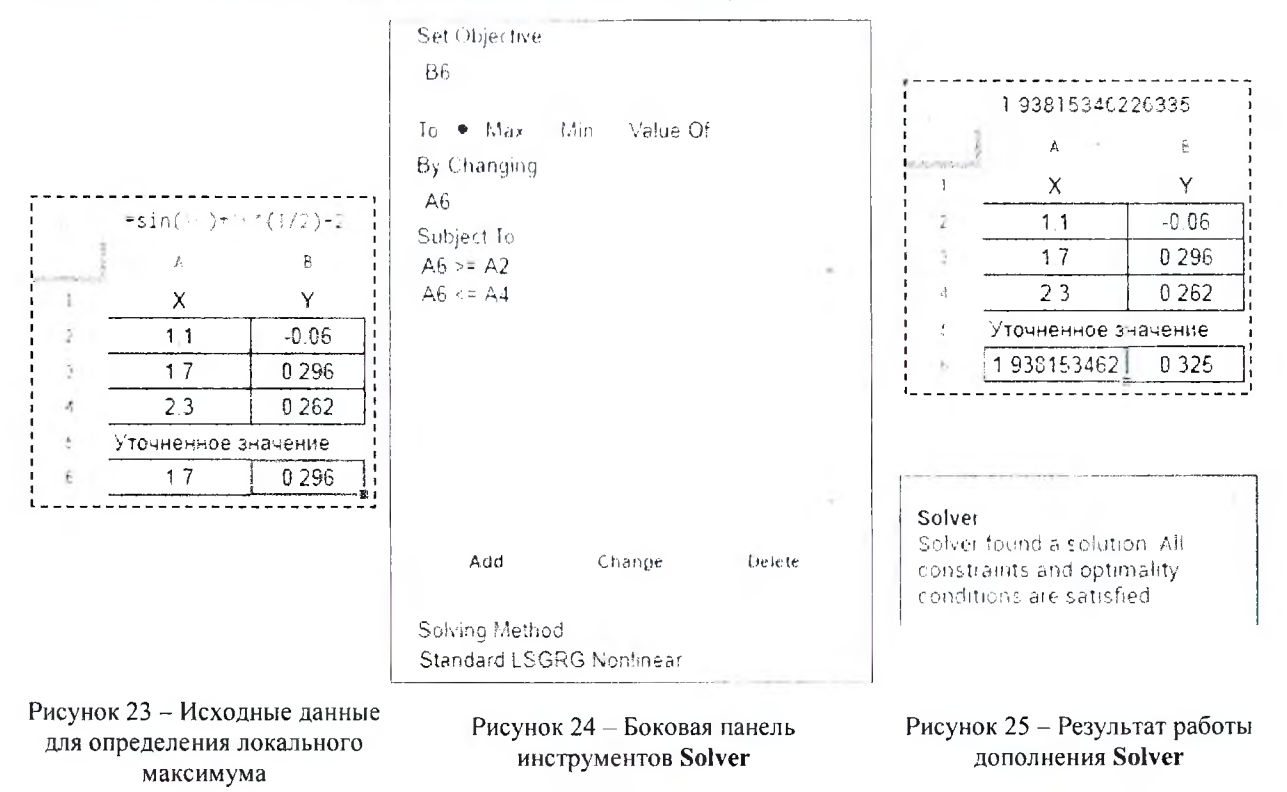

Чтобы начать процесс решения задачи, щелкните по кнопке Solve. В случае удачного поиска в нижней части боковой панели инструментов Solver через некоторое время отобразится информация о том, что решение найдено (рисунок 25). В ячейке А6 появится значение X, при котором функция имеет максимальное значение на участке [1,1..2,3].

Значение локального минимума определяется аналогично. Все отличие состоит в том, что в отдельные ячейки копируются координаты трех точек, входящих в отрезок, содержащий локальный минимум, и в настройках дополнения Solver указывается направление поиска - Min.

Похожая ситуация с уточнением нуля функции. В отдельные ячейки копируются координаты двух точек, входящих в отрезок, содержащий нуль функции, и в настройках дополнения Solver указывается направление поиска - Value Of равное нулю.

#### » Решение СЛАУ с помощью дополнения «Solver»

В этом примере покажем, как можно с помощью дополнения Solver решить систему из двух линейных алгебраических уравнений с двумя неизвестными. Пусть имеется следующая система линейных уравнений:

$$
\begin{cases} 2 \cdot x + 3 \cdot y = 15 \\ -9 \cdot x + 6 \cdot y = 18 \end{cases}
$$

Задача формулируется так: найти такие значения переменных X и Y, которые удовлетворяли бы двум уравнениям.

Вводим на рабочий лист исходные данные и формулы (рисунок 26).

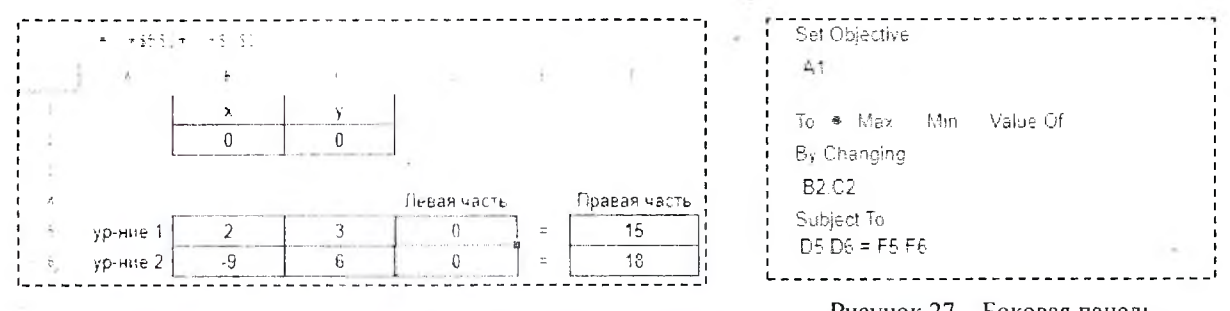

Рисунок 26 - Исходные данные для решения системы уравнений

Рисунок 27 - Боковая панель инструментов Solver

На листе используем две ячейки В2 и С2, которые до запуска дополнения Solver будут содержать начальные приближения переменных X и Y (здесь, например, мы задали их равными нулю). Диапазон ячеек В5:С6 содержит коэффициенты при неизвестных X и Y в первом и втором уравнениях. Ячейки D5 и D6 содержат формулы, по которым определяются значения левых частей обоих уравнений. В ячейки F5 и F6 заносим известные значения правых частей уравнений.

Настраиваем дополнение Solver (рисунок 27). В этой задаче нет целевой ячейки, однако мы укажем намеренно ссылку на пустую ячейку А1, без которой дополнение работает некорректно. Изменяемые ячейки - В2 и С2: от них зависит значения левых частей уравнений, которые в свою очередь должны быть равны правым частям этих уравнений. Отсюда вытекают следующие ограничения - D5=F5 и D6=F6 (равенство обеих частей уравнений). Зададим эти ограничения в виде равенства элементов массивов - D5:D6=F5:F6.

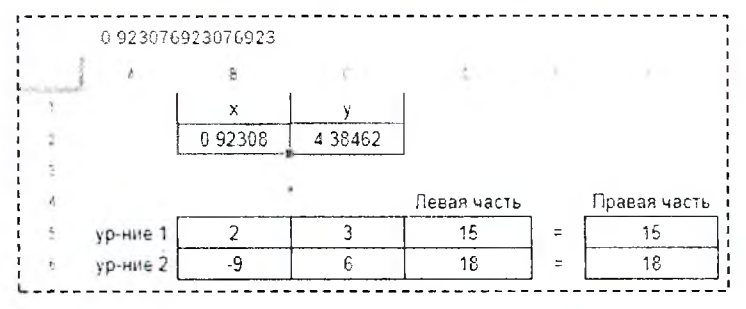

Рисунок 28 - Результат работы дополнения Solver

По завершении процедуры поиска (метод - Standard LP/Quadratic) ячейки В2 и С2 будут содержать решение ( $X=0.92308$  и  $Y=4.38462$ ) заданной системы линейных алгебраических уравнений (рисунок 28).

#### Работа с формулами массивов

При вычислении по формулам Google Таблицы часто самостоятельно распознают, что результат будет представлен в виде массива. Поэтому ввод формулы, как правило, завершается нажатием клавиши <Enter>. Тем не менее, в некоторых случаях требуется намеренно указать, что действия совершаются над массивами, и завершить ввод формулы с помощью комбинации клавиш <Ctrl+Shift+Enter>. Автоматически вся набранная формула вставляется аргументом в функцию ArrayFormula(). Только после этого пользователь нажимает клавишу <Enter>.

Если результат вычисления размещается в нескольких ячейках, то работать с этими ячейками можно только в режиме чтения. При редактировании ячеек (кроме той ячейки, где находится формула) результаты вычисления автоматически пропадают.

## Решение СЛАУ с помощью обратной матрицы

Воспользуемся предыдущим условием и решим систему из двух линейных алгебраических уравнений с двумя неизвестными, используя формулы массивов. В матричной форме система уравнений выглядит так:

$$
A\cdot z=b
$$

где  $A$  – массив, содержащий коэффициенты при неизвестных;

 $z$  – вектор-столбец, содержащий неизвестные  $X$  и  $Y$ ;

 $b$  – вектор-столбец, содержащий свободные члены уравнений.

Чтобы найти вектор неизвестных, необходимо обратную матрицу  $A(A^{-1})$  умножить на вектор b. Для нахождения обратной матрицы можно использовать встроенную функцию МОБР(массив), а для скалярного перемножения матриц  $(A^{-1}b)$  – функцию МУМНОЖ(*массив 1 массив 2*). Проделаем эти операции на рабочем листе Google Таблицы (рисунок 29).

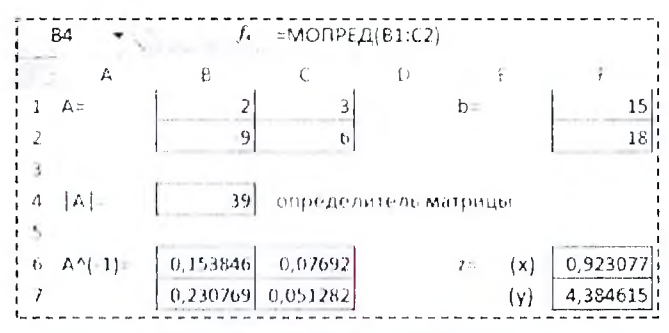

Рисунок 29 - Решение СЛАУ матричным способом

Ячейку В4 используем для вычисления определителя матрицы  $A$  (=MOHPEД(B1:C2)). Если определитель матрицы А не равен нулю (матрица невырожденная), значит существует ей обратная матрица.

Диапазон В6:С7 содержит элементы обратной матрицы А (В6=МОБР(В1:С2)), а диапазон F6:F7 - результат решения СЛАУ (F6=МУМНОЖ(В6:С7;F1:F2)).

## СИСТЕМА КОМПЬЮТЕРНОЙ МАТЕМАТИКИ МАТНСАД

MathCAD является математическим редактором, позволяющим проводить разнообразные научные и инженерные расчеты, начиная от элементарной арифметики и заканчивая сложными реализациями численных методов. Отличительной чертой MathCAD от большинства других современных математических приложений является его построение по принципу "что вы видите, то и получите".

Важно помнить, что по умолчанию вычисления в документе производятся в режиме реального времени (сверху вниз и слева на право), т. е. как только пользователь вводит в формулу оператор численного или символьного равенства, MathCAD пытается вычислить это выражение (и все остальные формулы, находящиеся ниже по тексту).

#### Панель инструментов Математика

Помимо элементов управления, характерных для типичного текстового редактора, MathCAD снабжен дополнительными средствами для ввода и редактирования математических символов, одним из которых является панель инструментов Math (Математика) - View/Toolbars (Вид/Панели инструментов).

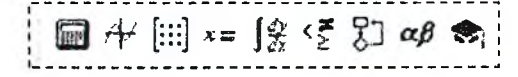

Рисунок 30 - Панель инструментов Математика

Панель Математика предназначена для вызова на экран еще девяти панелей, с помощью которых, собственно, и происходит вставка математических операций в документы. Чтобы вызвать какую-либо из них, нужно нажать соответствующую кнопку на панели Математика.

Перечислим назначение математических панелей:

- Calculator (Калькулятор) служит для вставки основных математических операций, получила свое название из-за схожести набора кнопок с кнопками типичного калькулятора;
- Graph (График) для вставки графиков;  $\bullet$
- Matrix (Матрица) для вставки матриц и матричных операторов;
- Evaluation (Выражения) для вставки операторов управления вычислениями;  $\bullet$
- Calculus (Вычисления) для вставки операторов интегрирования, дифференцирования, суммирования;  $\bullet$
- **Boolean** (Булевы операторы) для вставки логических (булевых) операторов;  $\bullet$
- **Programming** (Программирование) для программирования средствами MathCAD;
- Greek (Греческие символы) для вставки греческих символов;
- **Symbolic** (Символика) для вставки символьных операторов.

#### Ввод и редактирование выражений

Во время ввода и редактирования выражений необходимо обращать внимание на следующие элементы интерфейса MathCAD:

- $|+|$  визир крестик красного цвета, который отмечает пустое место в документе, куда можно вводить текст или формулу;
- | || курсор ввода горизонтальная и вертикальная линии синего цвета, выделяющие в тексте или формуле определенную часть;
- маркер символа черный прямоугольник;
- $\boxed{0}$  маркер оператора черная прямоугольная рамка.

Ввести математическое выражение можно в любом пустом месте документа MathCAD. Для этого поместите визир в желаемое место документа, щелкнув в нем мышью, и просто начинайте вводить выражение, нажимая клавиши на клавиатуре. При этом в документе создается математическая область, которая обрамляется тонкой сплошной черной линией.

Покажем некоторые ситуации при вводе выражений.

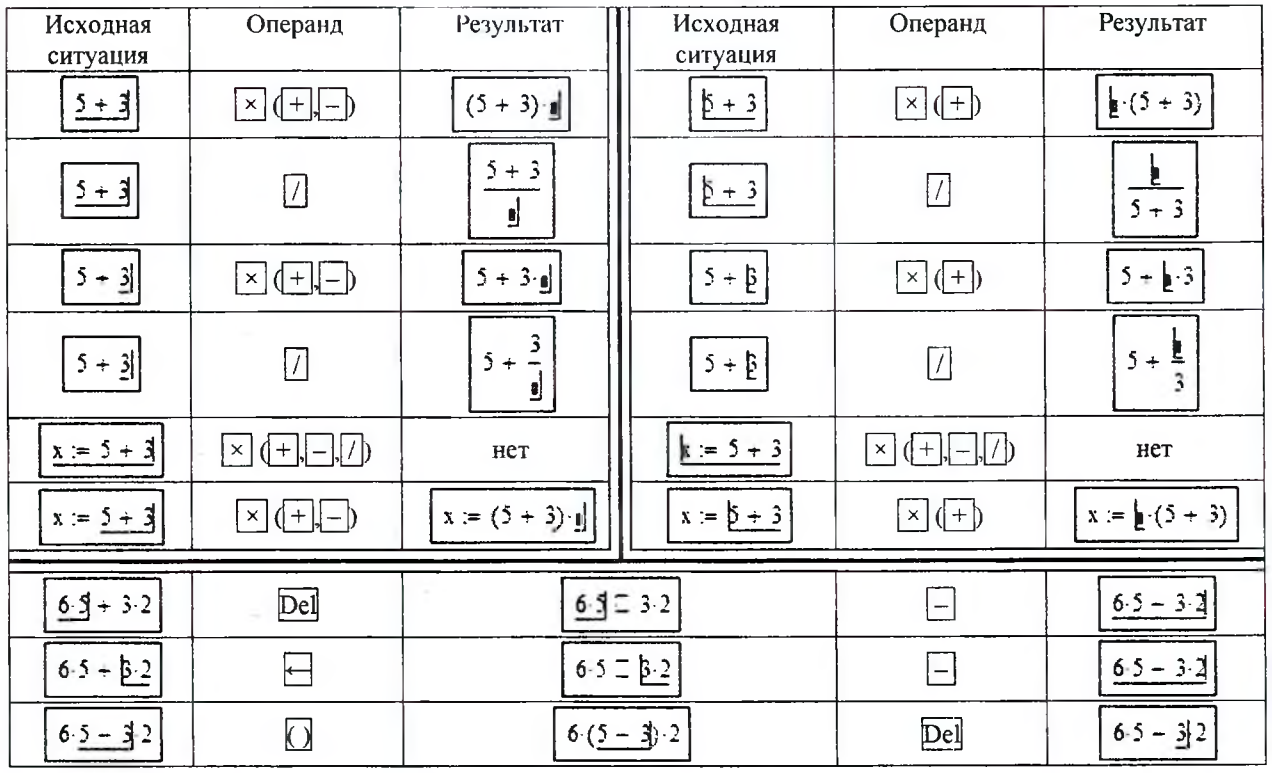

#### Таблица 3 - Последовательность операций при вводе и редактировании математических выражений

При вводе выражения нажатие клавиши <Ins> меняет направление ввода символов слева направо (уголок курсора ввода справа) или справа налево (уголок курсора ввода слева). Попеременное нажатие на клавишу <Space> приводит к изменению объема обрамленной части выражения курсором ввода.

#### Операторы численного и символьного вывода

Для того чтобы показать численное значение выражения необхолимо:

- Ввести выражение;
- $\bullet$ Нажать знак численного равенства «=» (панель Кальку $n<sub>gr</sub>$

При нажатии клавиши <=> знак численного равенства появится в конце выражения вне зависимости от того где в этот момент в выражении находился курсор ввода. В случае присутствия в выражении неизвестных величин на экране появится сообщение об ошибке (рисунок 31).

Для того чтобы показать аналитическое (символьное) значение выражения необходимо:

- Ввести выражение;
- Нажать знак символьного равенства «->» (панель Вычисления).

При нажатии комбинации клавиш <Ctrl>+<.> знак символьного равенства появится в конце выражения вне зависимости от того где в этот момент в выражении находился курсор ввода.

Символьное вычисление используется при определении интеграла или производной (рисунок 32), элементы которых находятся на панели Вычисления, а также других операций, операторы которых находятся на панели Символика. Один из них, например оператор Solve, находит корни уравнения в символьном виде (рисунок 32).

#### Форматирование результатов

MathCAD вычисляет все выражения с точностью до 20 знаков, но выводит на экран не все значащие цифры.

Установив указатель мыши на пужном числеппом результате расчета, откройте окно форматирования чисел Result/Format (Формат/Результат) на закладке Number Format (Формат числа). В этом окне можно выбрать следующие форматы (рисунок 33):

- General (Основной) и принят по умолчанию. Чнело знаков после запятой определяется в пункте Number of decimal pieces (Число десятичных знаков).
- Decimal (Десятичный) десятичное представление чисел с плавающей точкой.
- Scientific (Научный) числа отображаются только с порядком.
- Engineering (Инженерный) числа отображаются только с порядком, кратным 3.  $\bullet$
- $\bullet$ **Fraction** (Дробный) - числа отображаются в виде правильной или неправильной дроби.

| Основной                                         |                                         | Десятичный    | Научный                                                     |  |
|--------------------------------------------------|-----------------------------------------|---------------|-------------------------------------------------------------|--|
| $\frac{50000 + 30000}{1} = 2.667 \times 10^{-4}$ | $\frac{50000 + 50000}{ }$               | $= 26666.667$ | $50000 + 30000$<br>$\frac{30}{2}$ = 2.667 × 10 <sup>4</sup> |  |
| Инженерный                                       |                                         | Дробный       |                                                             |  |
| $\frac{50000 + 30000}{ }$                        | $\frac{1000}{2} = 26.667 \times 10^{3}$ | 50000 + 30000 | 7330077518506668<br>274877906944                            |  |

Рисунок 33 - Примеры форматов численных результатов

Можно установить выбранный формат для всех результатов в документе. Для этого необходимо перед настройкой формата визир установить на свободном месте документа. Важно помнить, что выбранный формат примениться только для тех результатов, для которых не применялось форматирование, описанное предыдущим способом.

### Присвоение значений переменным

Значения переменным присваиваются с помощью оператора присваивания «=», по следующему правилу:

имя переменной : = выражение.

Оператор «:=» удобнее набирать с клавиатуры, нажав сочетание клавиш <Shift> + <:>.

Имена переменных могут состоять из латинских, русских, греческих и других букв и цифр, знаков подчеркивания « », штриха «'», символа процента «%», вводимых с клавиатуры (рисунок 34).

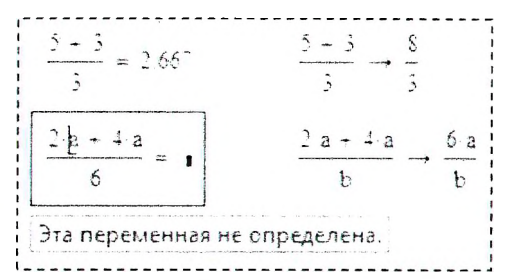

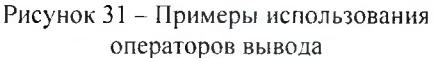

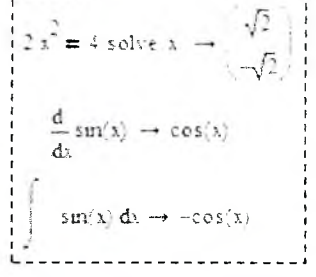

Рисунок 32 - Примеры символьного вывода

# $a := 3$   $a_1 := 3$   $a_2 := a - 3$   $a_2 := a_1 - a_1$

Рисунок 34 – Примеры использования оператора присваивания

Имена переменных не могут начинаться с цифры, знака подчеркивания, штриха, символа процента, не могут включать в себя пробелы.

Если вместо непрерывной переменной используется ряд чисел, выстроенных в порядке возрастания или убывания, такая переменная называется дискретной. Определение дискретной переменной имеет вид:

имя переменной : = первое значение .. посление значение ;

имя переменной : = первое значение, второе значение .. посление значение.

Дискретная переменная может задавать как целые, так и дробные значения переменной, но обязательно равноотстоящие друг от друга, например:

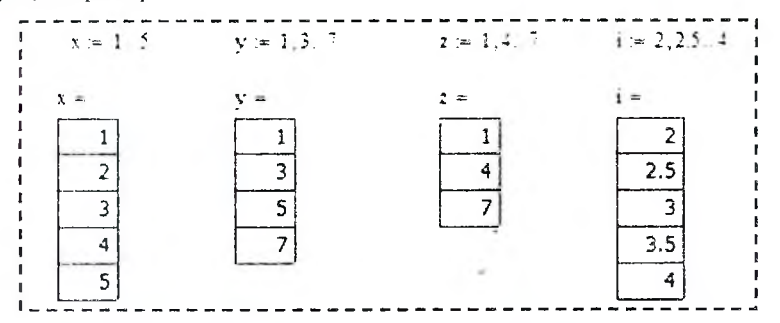

Рисунок 35 - Примеры создания дискретной переменной

Двоеточие - знак диапазопа исльзя набирать с клавиатуры, нажимая два раза клавишу точка. Надо на клавиатуре нажать клавищу < > (точка с запятой) или в математической панели Матрица выбрать значок  $m.n$ .

#### Встроенные функций и функции пользователя

 $1.1.1 -$ 

MathCAD позволяет использовать в расчетах как встроенные функции, так и функции, создаваемые пользователем.

Получить доступ к встроенным функциям MathCAD можно путем нажатия на стандартной панели кнопки f(x). В левой части открывшегося окна находятся группы функций. Щелкнув мышью на любой из групп функций, вы увидите справа перечень функций, входящих в эту группу.

Вставить встроенную функцию в выражение можно через панель Калькулятор, через главное меню Вставка/Функция или набрать вручную с клавиатуры.

Функция пользователя создается вручную. При этом необходимо придерживаться следующего правила:

имя функции(аргументы) : = выражение.

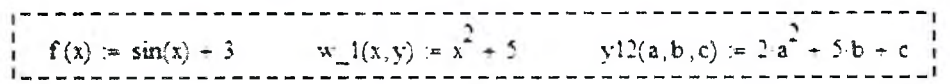

Рисунок 36 - Примеры создания пользовательских функций

Имена функций создаются по тем же правилам, что и имена переменных.

Функции пользователя можно создавать как на основе встроенных функций, так и уже созданных пользовательских функций либо их комбинаций (рисунок 36).

Например, для создания разветвляющихся функций используется встроенная функция «if» (аналог функции ЕСЛИ() - Google Таблицы) (таблица 4).

Таблица 4 - Примеры создания разветвляющихся функций с помощью встроенной функции «if»

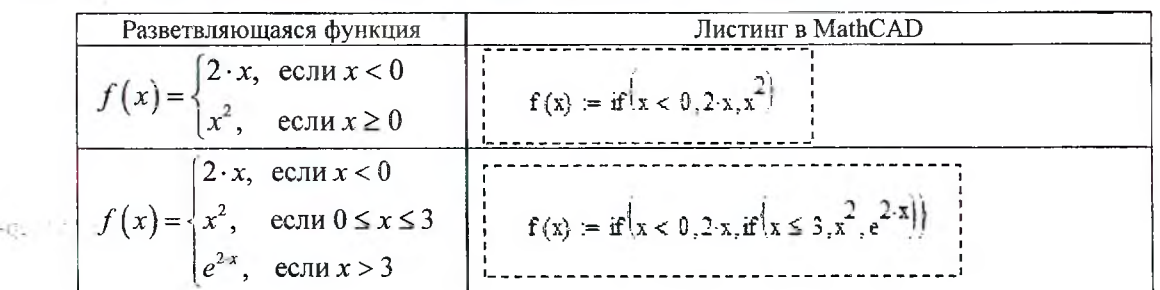

 $\mathbf{1}$ 18

#### Построение плоского графика

Для построения плоского графика функции следует:

- установить визир в то место, где должен появиться график;
- на математической панели щелкнуть мышью по кнопке График. На панели График X-Y Plot (График X-Y);

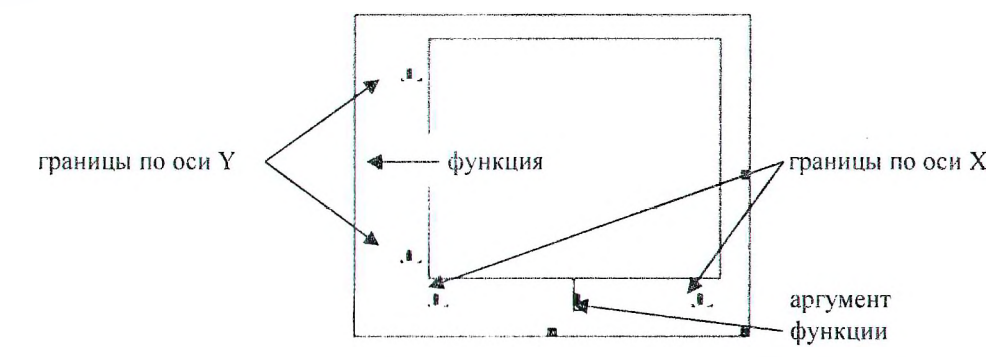

Рисунок 37 - Шаблон для построения плоского графика функции

- в появившемся на месте визира шаблоне плоского графика ввести на оси абсцисс имя аргумента, на оси ординат - имя функции;
- щелкнуть мышью вне шаблона графика.

Если днапазон значений аргумента не задан, по умолчанию график будет построен в диапазоне значений аргумента от -10 до 10.

Если ввести на осях ординат и абсцисс нмена двух функций одного аргумента, например  $x(t)$  и  $v(t)$ , то будет отображен параметрический график функнин.

Чтобы на одном шаблоне разместить несколько графиков, надо, набрав на оси ординат имя первой функции, нажать клавишу запятой (уголок курсора при этом обязательно должен находиться в конце имени функции). В появившемся маркере впишите имя второй функции и т. д.

Если две функции имеют разные аргументы, например,  $f(x)$  и  $f(2(y)$ , то на оси ординат нужно ввести (через запятую) имена обеих функций, а на оси абсцисс (также через запятую) - имена обоих аргументов, х и у. Тогда первый график будет построен для первой функции по первому аргументу, а второй график - для второй функции по второму аргументу.

Покажем пример построения график функции одной переменной  $sin(x)$  в диапазоне x от 0 до 4 и дополнительно на том же шаблоне отобразим две точки принадлежащие функции  $sin(x)$  при  $x=2$  и  $x=3$ .

При реализации такого примера (рисунок 38) необходимо изменить настройки графиков функций. Для этого сделайте двойной целчок мышью в поле шаблона - откроется окно форматирования графиков.

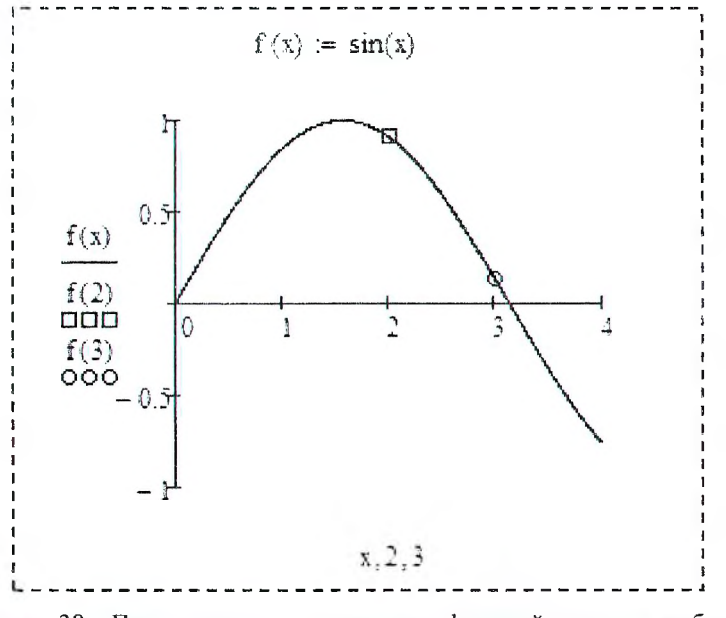

Рисунок 38 - Пример создания нескольких функций на одном шаблоне

На первой закладке Оси X, Y выберите опцию Отображение осей - по центру.

На второй закладке Трассировка для трех функций установите следующие настройки, показанные на рисунке 39:

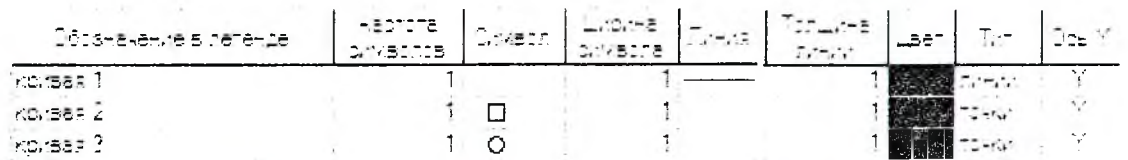

Рисунок 39 - Фрагмент закладки Трассировка диалогового окна Форматирования графиков

#### Действия над матрицами

Чтобы определить вектор или матрицу, следует:

• записать имя матрицы, ввести оператор присваивания « := »;

- на панели Математика нажать кнопку с изображением матрицы. Откроется панель Матрица, на которой нужно вновь нажать кнопку с изображением матрицы. На этот раз откроется диалоговое окно, в котором надо ввести число строк и число столбцов матрицы и нажать кнопку ОК. На экране появится шаблон матрицы. То же действие вызывается нажатием комбинации клавиш <Ctrl>+<m>;
- каждый маркер символа в шаблоне заполнить числами или буквенными выражениями.

Доступ к любому элементу матрицы можно получить, задав имя матрицы с двумя индексами. Первый индекс обозначает номер строки, второй - номер столбца. Произвольный элемент вектора задается одним индексом.

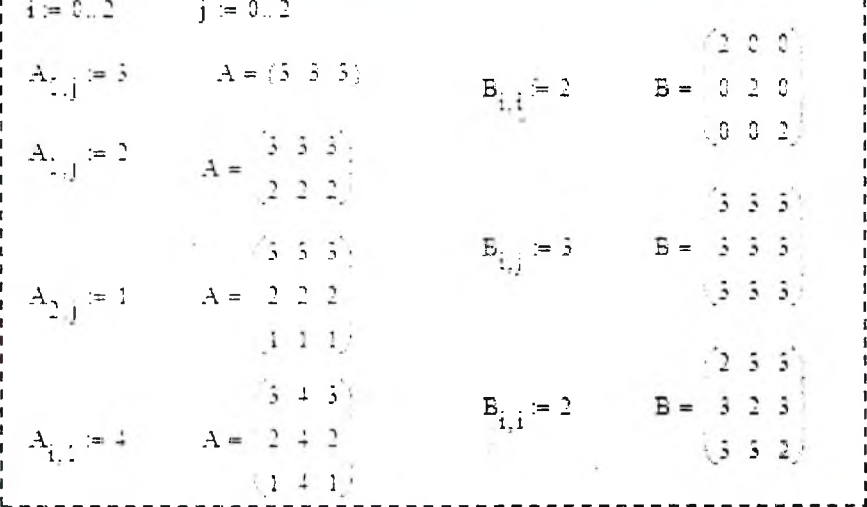

#### Рисунок 40 - Пример использования индексов массивов

Для набора нижнего индекса можно щелкнуть на кнопке Subscript (Индекс) на панели Матрица, но лучше использовать клавишу < [>, так как при работе с матрицами ставить нижний индекс приходится очень часто.

Нумерация элементов массива (вектора или матрицы) может начинаться с 0, 1 или с любого другого числа (положительного или отрицательного). Порядком нумерации элементов массива управляет встроенная переменная ORIGIN. По умолчанию ORIGIN = 0. Это означает, что первый элемент массива имеет номер 0.

Чтобы нумерация членов векторов и матриц начиналась, как обычно принимается в математике, с 1, нужно перед вводом матрицы, а лучше в начале документа, напечатать ORIGIN:=1 (все буквы прописные).

| 123<br>$A = 456$<br>$\langle 7S9\rangle$ | ORIGIN $= 0$ | $A_{1,1} = 5$ | $A_2 = S$     |
|------------------------------------------|--------------|---------------|---------------|
|                                          | $ORIGIN = 1$ | $A_{1,1} = 1$ | $A_{2}$ $=$ 4 |

Рисунок 41 - Пример использования системной переменной ORIGIN

Операции сложения, вычитания и умножения выполняются тем же способом, что и над обычными переменными. Для операций транспонирования, обращения и вычисления определителя матрицы есть специальные элементы, расположенные на панели Матрица.

Используя символ Столбец матрицы можно получить доступ к указанному столбцу массива. Чтобы получить доступ к строке матрицы необходимо предварительно транспонировать матрицу, а затем использовать символ Столбец матрицы.

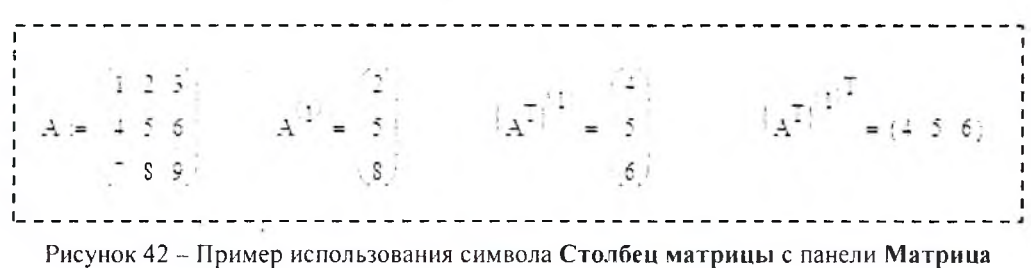

## Функции для работы с массивами

Таблица 5 - Примеры использования встроенных функций при работе с массивами

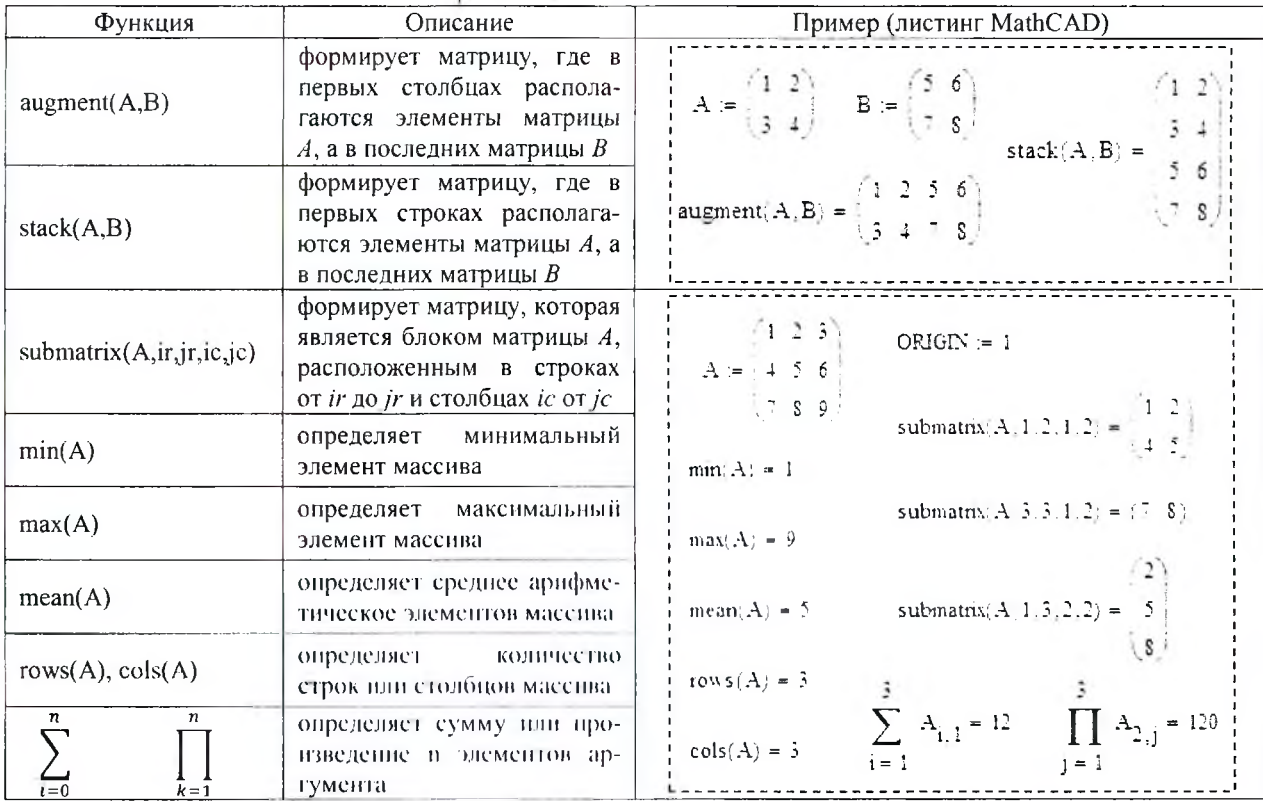

## Решение СЛАУ

Последовательность действий при решении СЛАУ с помощью блока Given..Find:

- задать начальные приближения для всех неизвестных, входящих в систему;
- напечатать ключевое слово Given (Дано). Убедитесь, что при печати вы не находитесь в текстовой об- $\bullet$ ласти. Если нажать клавишу пробела, то математическое выражение становится текстовой областью и слово Given перестает восприниматься как ключевое;
- ввести уравнения и неравенства. Между левой и правой частями уравнения должен стоять знак логического равенства. Ввести его можно с панели Булевы операторы либо используя комбинацию клавиш  $<$ Ctrl>+ $\le$ =>:
- введите любое выражение, содержащее функцию Find.

#### Пример:

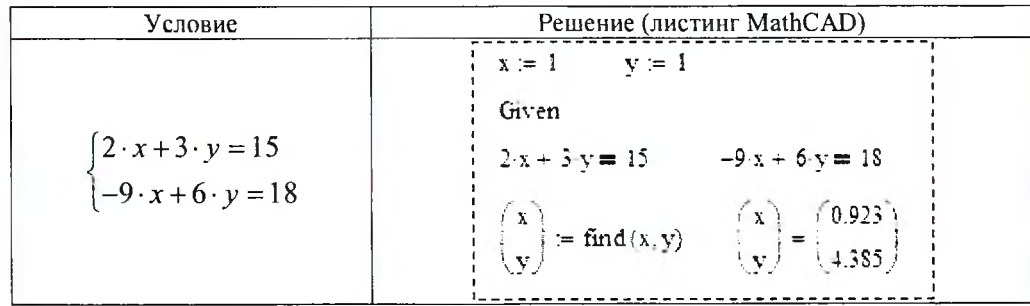

Последовательность действий при решении СЛАУ с помощью обратной матрицы (рисунок 43) совпадает с последовательностью действий при решении СЛАУ в Google Таблицах.

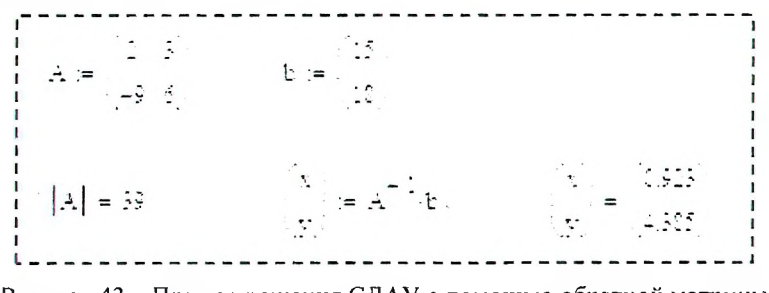

Рисунок 43 - Пример решения СЛАУ с помощью обратной матрицы

#### Определение нулей и экстремумов функции

Для нахождения нулей функции в MathCAD используется функция root():

 $root(dy)$ нкция, начальное приближение [, начало отрезка, конец отрезка]).

Перед началом решения желательно построить график функции, чтобы проверить, есть ли корни, т.е. пересекает ли график ось абсцисс. Начальное приближение лучше всего выбрать по графику поближе к значению корня.

В функции root() достаточно использовать два первых параметра. В этом случае необходимо предварительно задавать начальное приближение.

Если указывать в функции root() все четыре параметра, тогда начальное приближение предварительно можно не задавать. Необходимо поминть, что внутри указанного интервала должен быть только один нуль функции.

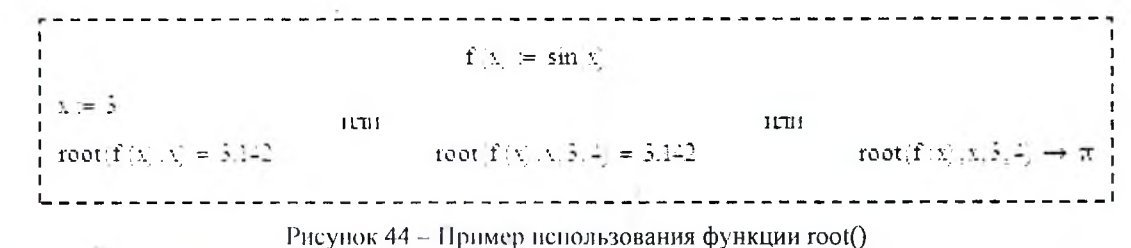

Для нахождения локальных экстремумов в MathCAD используются функции maximize() и minimize():

тахітіге (имя функции, аргументы),

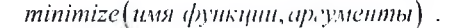

Использование функций maximize() и minimize() аналогично функции find(). Ключевое слово Given можно опустить - оно необходимо только при наличии ограничений (рисунок 45).

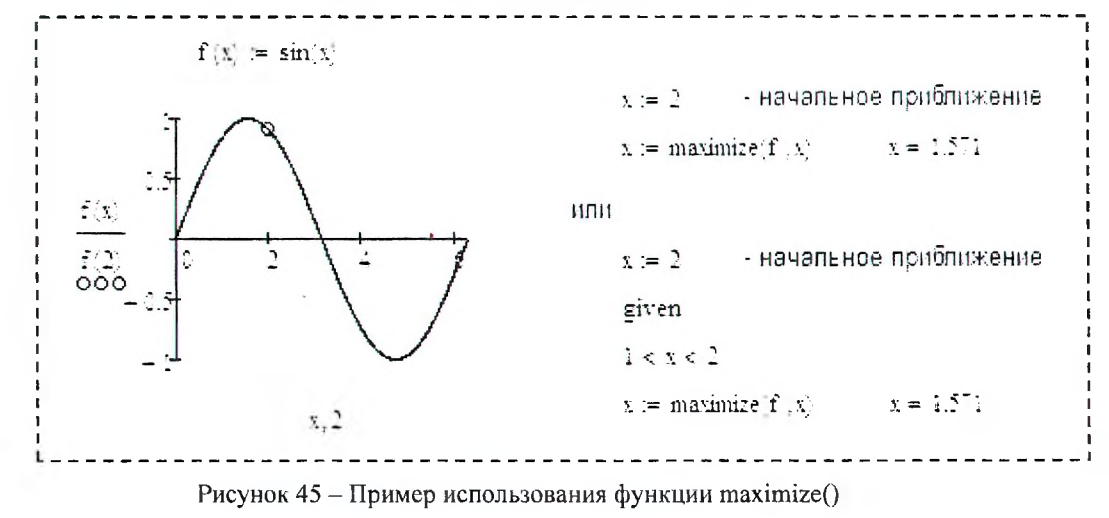

22

#### Элементы программирования

Элементы программирования в MathCAD служат для создания программных модулей, которые содержат в себе множество строк и фактически являются составными выражениями.

Программный модуль состоит из названия, следующего за ним знака присвоения значения и необходимых выражений в правой части, записанных в столбик и объединенных слева вертикальной чертой.

Для создания программного модуля надо:

- ввести имя программного модуля и, если это необходимо, в скобках указать входные переменные;
- ввести оператор присваивания «:=»;
- щелкнуть на панели Программирование по кнопке Add Line (Добавить строку) столько раз, сколько  $\bullet$ строк должна содержать программа;
- в появившиеся маркеры ввести нужные операторы, лишние маркеры удалить.

Чтобы создать недостающие маркеры, надо поставить уголок курсора ввода в конец строки, после которой нужно будет вводить новую строку. Клавишей пробела следует выделить полностью всю строку и нажать кнопку Добавить строку.

Присваивание значений переменным и константам в программном модуле производится с помощью программного оператора присваивания «–», который вводится с панели Программирование нажатием кнопки «–». При создании программы, когда этот знак приходится использовать часто, полезно пользоваться клавишей <{>.

Любой программный модуль представляет собой сочетание обычных математических выражений с операторами условия и цикла. Разберем действие одного из этих операторов.

Действие условного оператора if состоит из двух частей. Сначала проверяется условие, записанное справа от оператора if. Если оно верно, выполняется выражение, стоящее слева от if, если не верно, происходит переход к следующей строке программы. Она может содержать новое условие или быть обычным выражением.

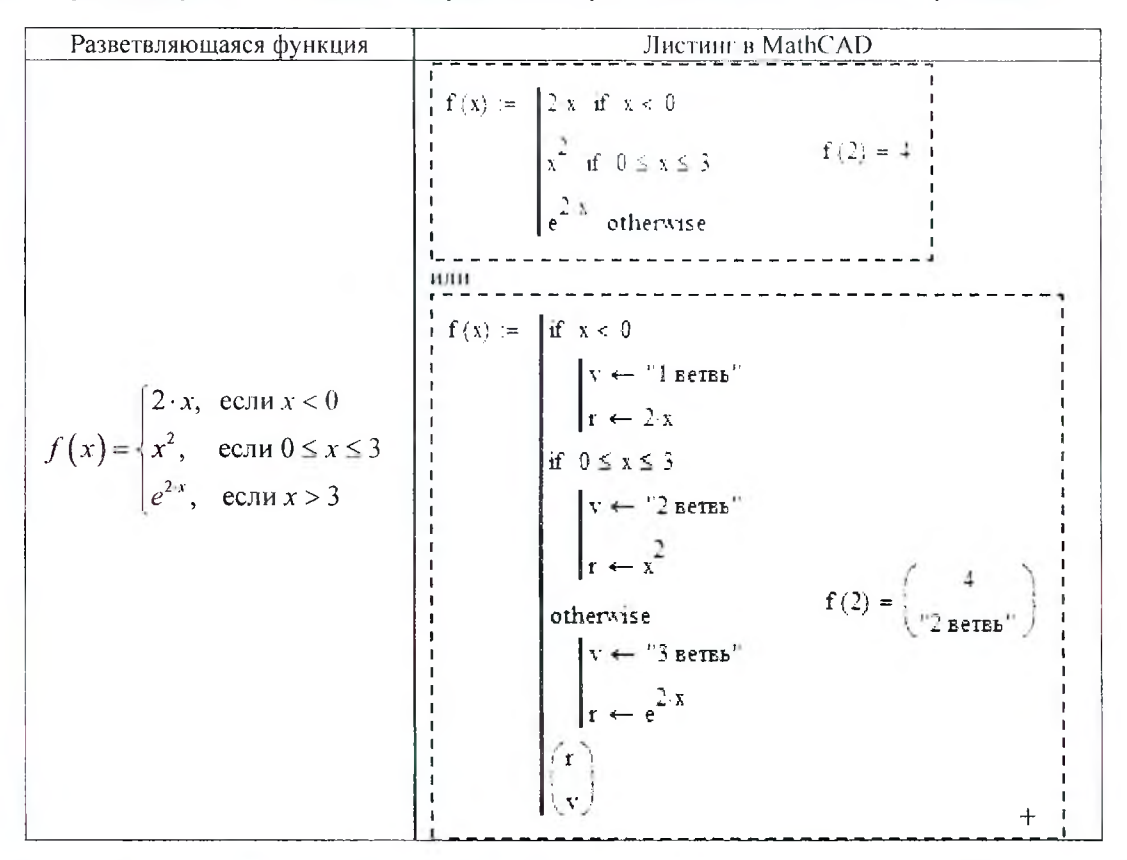

Часто встречается условие с двумя вариантами действия: «Если..., то ..., иначе...». Для слова «иначе» на панели Программирование имеется оператор otherwise (иначе), который вводится так же, как if.

На практике условие «если-то-иначе» необходимо вводить в таком порядке:

- в создаваемой программе установить курсор на свободное место ввода, где должен появиться условный  $\bullet$ оператор;
- на панели Программирование щелкнуть на кнопке «if». В программе появится шаблон оператора с двумя маркерами;
- в правый маркер ввести условие. Пользуйтесь при этом логическими операторами, вводя их с панели Булевы операторы;
- слева от оператора if ввести выражение, которое должно выполняться, если условие верно. Если при  $\bullet$ выполнении условия должно выполняться сразу несколько выражений, надо иметь несколько маркеров. Установите курсор ввода на маркер слева от if и нажмите Добавить строку столько раз, сколько строк надо ввести. Обратите внимание на то, что при этом изменяется вид условного оператора. Столбик маркеров появится не слева, а под оператором if.
- на следующем свободном маркере (на следующей строке) пишут выражение, выполняемое «иначе»,  $\bullet$ если условие не выполняется.
- выделяют курсором выражение так, чтобы уголок курсора ввода был в конце выражения, и на панели  $\bullet$ Программирование нажимают «otherwise».

Итогом действия программного модуля является результат выполнения последнего оператора программы. Бели последним оператором является математическое выражение, то результат его вычисления и будет результатом действия программного модуля. Если надо выводить совокупность данных, то это делается путем формирования внутри программного модуля массивов или составных массивов (массив в массиве).

## ДОПОЛНИТЕЛЬНЫЙ МАТЕРИАЛ

 $\sim$  $\sim$ 

## ЗАПИСЬ АРИФМЕТИЧЕСКИХ ВЫРАЖЕНИЙ В GOOGLE ТАБЛИЦАХ И МАТНСАD

#### Математические константы

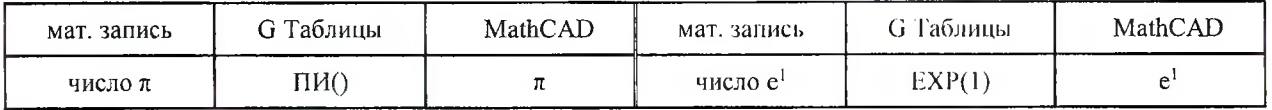

#### Математические функции

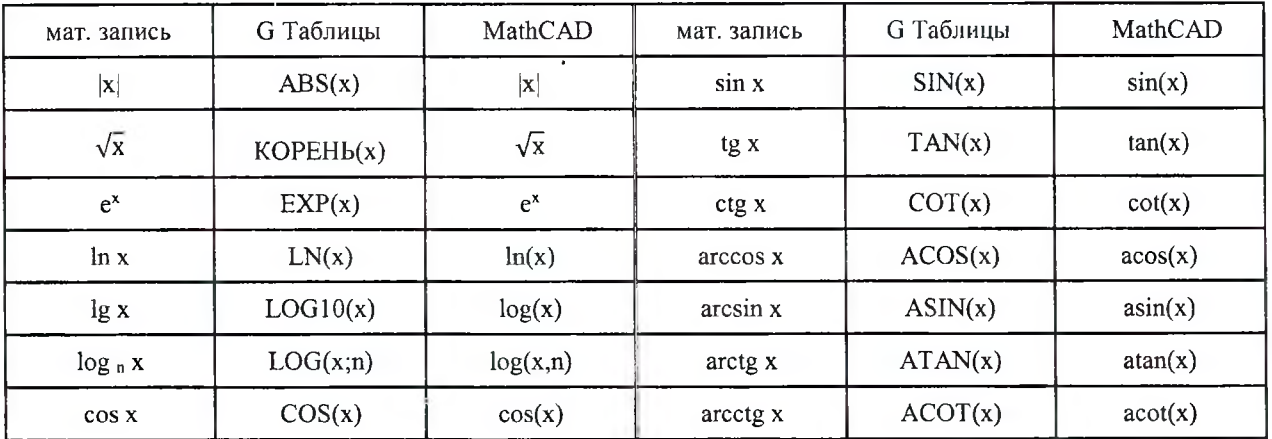

### Арифметические операции

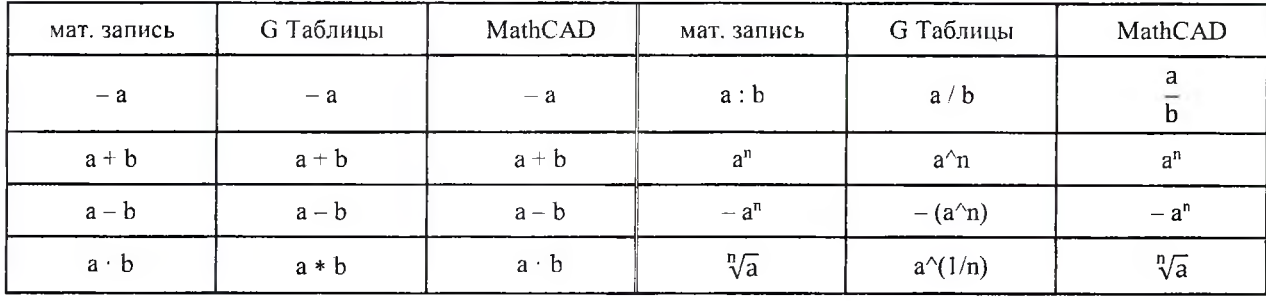

## ЭЛЕМЕНТЫ БЛОК-СХЕМ

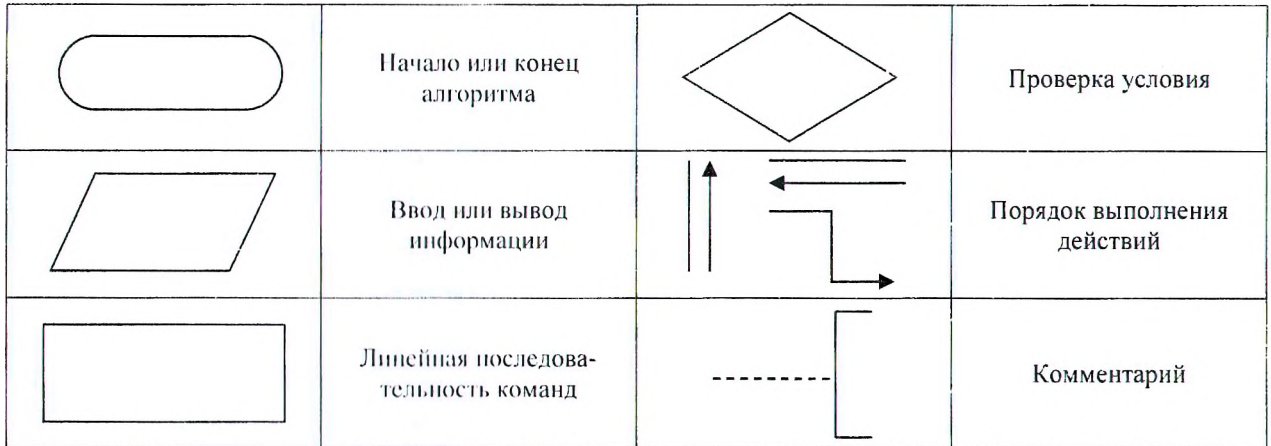

Примеры блок-схем.

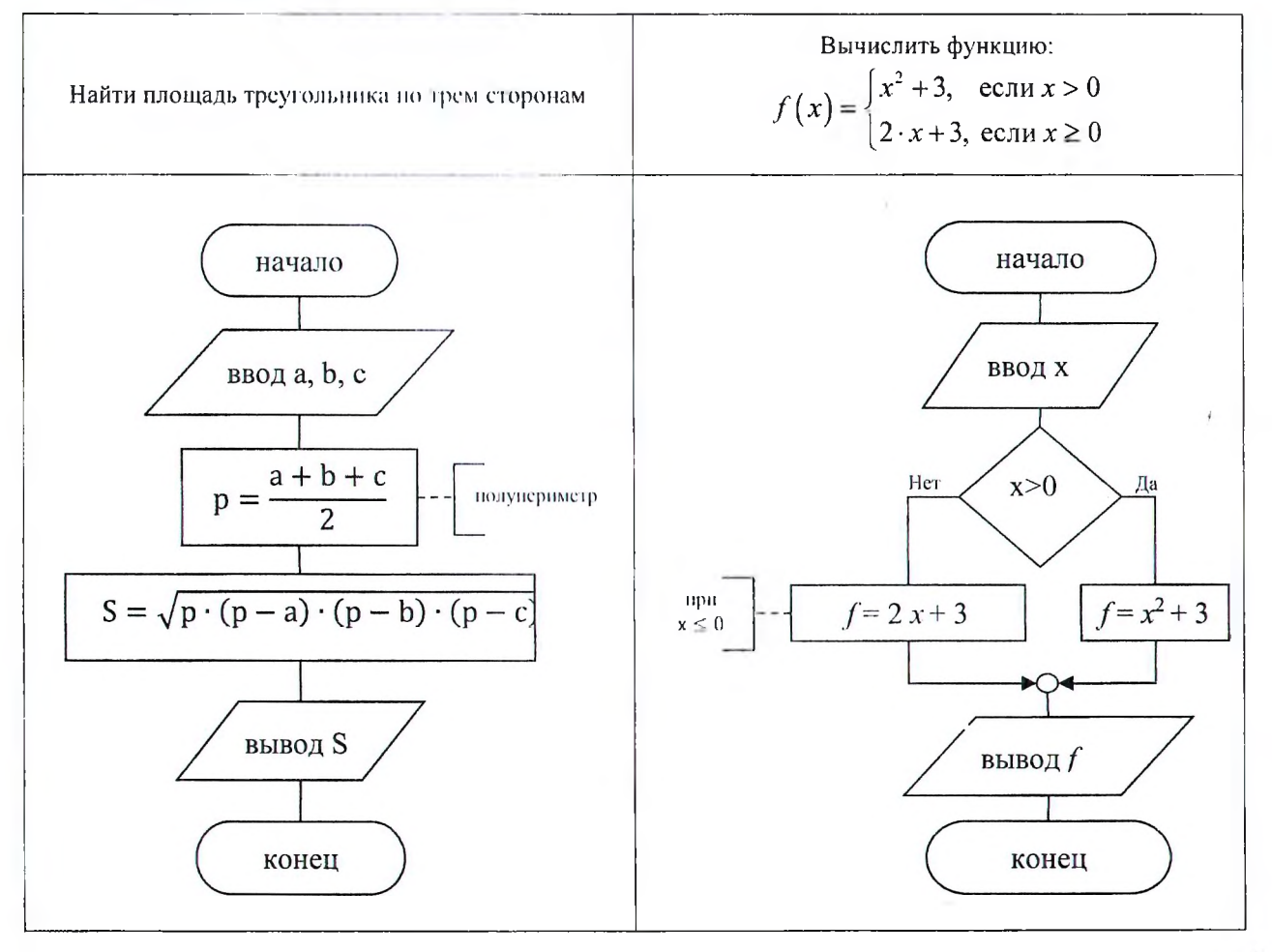

## **Лабораторная работа № 1**

**ТЕМА.** Знакомство с веб-приложениями **Google Почта** (Gmail) и **Google Класс** (Google Classroom).

## **ЗАДАНИЕ 1.** Выполнить первоначальную настройку веб-приложения **Google Почта.**

- Получить у преподавателя адрес корпоративной электронной почты Бр $\Gamma$ ТУ (login $(\partial g)$ bstu.by) и первоначальный пароль.
	- Открыть браузер.
	- Перейти на сайт по адресу https://google.com.
	- Ввести корпоративный аккаунт.
	- В правом верхнем углу нажать символ **Меню веб-приложений Google** (точки) и выбрать приложение **Почта.** В браузере откроется соответствующее приложение.
	- **В** правом верхнем углу выбрать символ **Настройки** (шестерня) и в раскрывшемся меню выбрать пункт **Настройки.**
	- ® В меню **Настройки** / **Общие** создать подпись для отправляемых писем.
	- В меню **Настройки** / **Расширенные** включить следующие опции: Значок непрочитанных сообщений, Область просмотра, Чат с правой стороны. Внизу страницы нажать кнопку **Сохранить изменения.**
	- В правом верхнем углу возле символа **Показывать несколько папок** нажать на пиктограмму треугольника и в раскрывшемся меню выбрать пункт **Разделение но вертикали** либо **Разделение по горизонтали.**
	- В левой части страницы выделить последнее полученное письмо и в правой части страницы просмотреть его содержимое. Сделать снимок экрана (Alt+PrtSc) и прикрепить его к ответу в качестве выполненного задания.

## **2.** Присоединиться к существующим курсам в веб-приложении **Google Класс.**

- Выбрать через Меню приложений приложение Google Класс (Classroom) (в последней строке списка приложений).
- При входе в Класс необходимо указать ваш корпоративный аккаунт и вашу роль Учащийся. Если все было сделано верно, то у вас в Классе будут отображены курс или курсы, в которые вас предварительно пригласили в качестве учащегося.
- Присоединиться ко всем курсам нажав на кнопку Присоединиться и изучить их структуру. Перемещаться между курсами можно с помощью кнопки навигации Главное меню.

3. Скриншоты результатов работы отправить на проверку.

## **Лабораторная работа № 2**

*~1*

**ТЕМА.** Знакомство с веб-приложениями **GoogIe Календарь** (Google Calendar) и **Google Drive** (Google Диск).

**ЗАДАНИЕ 1.** Выполнить первоначальную настройку веб-приложения **Google Календарь.**

- Открыть браузер.
- Перейти на сайт по адресу **<https://googIe.com>** и ввести на открывшейся странице свои корпоративные данные.
- В правом верхнем углу нажать символ **Меню веб-приложений GoogIe** (точки) и выбрать приложение **Календарь. В** браузере откроется соответствующее приложение.
- В правом верхнем углу выбрать символ **Настройки** (шестерня) и в раскрывшемся меню выбрать пункт **Настройки.**
- Слева в группе настроек **Общие** установить следующие настройки: язык и регион, мероприятия, режим просмотра и рабочее время
- Слева в группе настроек **Настройки моих календарей** установить следующие настройки для **Личного календаря** (ваше ФИО): разрешения на доступ, уведомления о мероприятиях и Общее уведомления.

**2.** Заполнить **Личный календарь** своим расписанием на семестр.

- Установить **Режим отображения календаря Неделя.**
- Пользуясь элементами навигации пролистать календарь на сентябрь, щелкнуть левой клавишей мыши в область дня начала первого занятия и нажать по кнопке **Другие параметры.**
- Заполнить созданное мероприятие необходимой информацией: название, дата, время, аудитория и комментарий.
- Аналогичным образом заполнить все расписание на семестр.
- **3.** Создать структуру папок в веб-приложении **Google Диск.**
	- В правом верхнем углу нажать символ **Меню веб-приложений Google** (точки) и выбрать приложение **Диск.** В браузере откроется соответствующее приложение.
	- Изучить интерфейс веб-приложения **Google Диск.**
	- Создать указанную структуру папок на своем **Диске.**

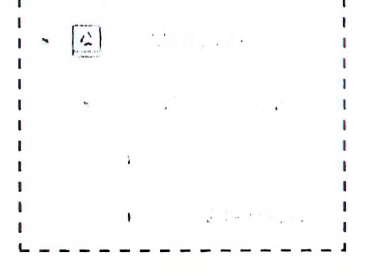

**4.** Отправить на проверку скриншот созданных папок на **Google Диске.**

Работа выполнена верно: (дата) (подпись) и подпись (подпись)

## Лабораторная работа № 3(1,2)

**ТЕМА.** Создание комплексного документа в текстовом редакторе Word.

## Задание: 1. Открыть в Word файл Анкета.doc.

 $2.$ файл своей фамилией (краткое файла: Сохранить под имя <sup>1</sup>.

3. Заполнить анкету, приведя развернутые ответы на представленные вопросы.

4. Документ привести в соответствии со следующими требованиями:

- параметры страницы
	- поля (левое 2,5 см; правое 1 см; верхнее 2 см и нижнее 1,5 см);
	- ориентация книжная;
- $\bullet$  текст вопроса
	- формат абзаца (выравнивание по ширине; отступ слева и справа 0 см; первая строка - выступ 0,7 см; междустрочный интервал - одинарный; интервал: перед – 4 пт, после – 2 пт);

 $1/12 + 1 + 1/1 + 1 + 1 + 1 + 1 + 2 + 3 + 2 + 1 + 3 + 2 + 1 + 15 + 1 + 16 + 1 + 17 + 1 + 18 + 1$ 

- формат шрифта (гарнитура Courier New; начертание полужирное; раз $mep - 13 \text{ HT}$ ).
- текст ответа
	- формат абзаца (выравнивание по ширине; отступ слева 0,7 см; отступ справа - 0 см; первая строка - отступ 0 см; междустрочный интервал - одинарный; интервал перед и после - 2 пт):
		- $1 + 2 + 1 + 1 + 1 + \frac{1}{2} + \cdots + \frac{1}{2} + \cdots + \frac{1}{2} + \cdots + \frac{1}{2} + \cdots + \frac{1}{2} + \frac{1}{2} + \cdots + \frac{1}{2} + \cdots + \frac{1}{2} + \frac{1}{2} + \cdots + \frac{1}{2} + \frac{1}{2} + \cdots + \frac{1}{2} + \cdots + \frac{1}{2} + \cdots + \frac{1}{2} + \cdots + \frac{1}{2} + \cdots + \frac{1}{2} + \cdots + \frac{1}{2} + \cdots + \frac{1}{2} + \cdots + \frac$
	- формат шрифта (гарнитура Arial Narrow; начертание обычное; размер - $12$  m $r$ ).

## 5. Ввести текст и выполнить его форматирование по следующим правилам:

- $\bullet$   $600$  mekcma
	- в новой строке добавить заголовок Тема 2. ТЕКСТ и его название -
	- со следующей строки ввести текст с карточки индивидуального задания и скопировать введенный текст в два следующих абзаца;
- формат шрифта для текста
	- формат шрифта (гарнитура Arial; начертание обычное; размер - $A=$   $\Pi$ ;
- формат первого абзаца для текста
	- формат абзаца (выравнивание по ширине; отступ слева и справа -В= см; первая строка - отступ С= см; междустрочный интервал  $-D$ = ед.; интервал перед и после – 4 пт);
		- $1 + 2 + 1 + 1 + 1 + 1 + 1 + 1 + 1 + 2 + 1 + 3 + 1 + 4 + 2 + 15 + 1 + 15 + 1 + 17 + 1 + 18 + ...$
- формат второго абзаца для текста
	- формат абзаца (тот же что и для первого, кроме: отступ слева и справа 0 см; текст в две колонки).
- ® *формат третьего абзаца для текста*
	- $-$  формат абзаца (тот же что и для первого, кроме: первая строка нет);
	- добавить сноску в конце абзаца (положение внизу страницы; текст сноски - название текста).
- 6. Ввести формулы по следующим правилам:
	- *ввод текста*
		- в новой строке добавить заголовок Тема 3. ФОРМУЛЫ;
	- « *ввод первой формулы*
		- в новой строке добавить заголовок Тема 3.1. Формула 1;
		- в в следующей строке ввести математическое выражение с карточки индивидуального задания для лабораторной работы №5, находящееся в числителе дроби (математическое выражение можно набирать любым доступным редактором формул в приложении Word);
	- ® *ввод второй формулы*
		- *-* в новой строке добавить заголовок Тема 3.2. Формула 2;
		- в следующей строке ввести первое уравнение из системы линейных алгебраических уравнений с карточки индивидуального задания для лабораторной работы №7.

7» Ввести списки, расположив их в столбцах таблицы по следующим правилам:

- *ввод таблицы*
	- *-* в повой строке добавим, заголовок Тема 4. СПИСКИ;
	- в следующей строке вставить таблицу размером 2 строки и 2 столбца;
- *ввод списков*
	- в первой строке таблицы указать названне списков (указаны в карточке) и выполнить заливку ячеек желтым цветом;
	- во второй строке ввести по 7 элементов списка (для задания (а) использовать нумерованный список, для задания (б) - маркированный).
- В. Вставить рисунок в документ' по следующим правилам:
	- ® *ввод рисунка*
		- в новой строке добавить заголовок Тема 5. РИСУНОК;
		- в следующую строку вставить рисунок с номером \_\_\_\_\_.
- 9. Проставить нумерацию страниц документа по правилу: номера располагаются вверху страницы и по центру.
- 10. Оформить заголовки каждой из тем одним и тем же стилем *Заголовок* 7, а заголовки разделов (тема 3.] и тема 3.2) - стилем *Заголовок 2.*
- 11. В конце документа вставить разрыв страницы и на новом листе добавить *Оглавление* (уровень оглавления - 2).
- 12. Оформить колонтитулы: в верхнем колонтитуле указать текущую дату (выравнивание - по правому краю), в нижнем колонтитуле вставить полное имя файла, используя вставку автотекста.
- 13. Выполнить дополнительное задание\_\_\_\_\_\_\_\_\_\_\_\_\_\_\_\_\_\_\_\_\_\_\_\_\_\_\_\_\_\_\_\_\_\_\_\_\_\_\_\_\_

Работа выполнена верно: (дата) \_\_\_\_\_\_\_\_\_\_\_ (подпись) **29**

## Лабораторная работа № 4(1,2)

ТЕМА. Создание совместного документа в приложении Google Документы.

## Задание: 1. Открыть в Google Документах файл Анкета.

 $2.$ Сохранить файл под своей фамилией (краткое файла: ими  $\lambda$ .

3. Заполнить анкету, приведя развернутые ответы на представленные вопросы.

 $\rightarrow$  4. Документ привести в соответствии со следующими требованиями:

- параметры страницы
	- поля (левое 2,5 см; правое 1 см; верхнее 2 см и нижнее 1,5 см);
	- ориентация книжная;
- $\bullet$  текст вопроса
	- формат абзаца (выравнивание по ширине; отступ слева и справа 0 см; первая строка - выступ 0.7 см; междустрочный интервал - одинарный; интервал: перед – 4 пт, после – 2 пт);

 $\frac{1}{2} \sum_{i=1}^{n} \frac{1}{2} \sum_{i=1}^{n} \frac{1}{2} \sum_{i=1}^{n} \frac{1}{2} \sum_{i=1}^{n} \frac{1}{2} \sum_{i=1}^{n} \frac{1}{2} \sum_{i=1}^{n} \frac{1}{2} \sum_{i=1}^{n} \frac{1}{2} \sum_{i=1}^{n} \frac{1}{2} \sum_{i=1}^{n} \frac{1}{2} \sum_{i=1}^{n} \frac{1}{2} \sum_{i=1}^{n} \frac{1}{2} \sum_{i=1}^{n} \frac{1}{2} \sum_{i=1}^{n$ 

- формат шрифта (гарнитура Courier New; начертание полужирное; раз $mep - 13$   $Irr$ ).
- текст ответа
	- формат абзаца (выравнивание по ширине; отступ слева 0,7 см; отступ справа - 0 см; первая строка - отступ 0 см; междустрочный интервал - одинарный; интервал перед и после – 2 пт):
		- 2020 1 1 1 1 1 1 1 1 2 1 3 1 4 7 1 1 1 1 1 2 3 4 4
	- формат шрифта (гарнитура Arial Narrow; начертание обычное; размер - $12$   $\text{HT}$ ).
- 5. Ввести текст и выполнить его форматирование по следующим правилам:
	- ввод текста
		- в новой строке добавить заголовок Тема 2. ТЕКСТ и его название -
		- со следующей строки ввести текст с карточки индивидуального задания и скопировать введенный текст в два следующих абзаца;
	- формат шрифта для текста
		- формат шрифта (гарнитура Arial; начертание обычное; размер - $A=$   $\pi r$ ;
	- формат первого абзаца для текста
		- формат абзаца (выравнивание по ширине; отступ слева и справа -В= см; первая строка - отступ С= см; междустрочный интервал ед.; интервал перед и после – 4 пт);  $-D=$ 
			-
	- формат второго абзаца для текста
		- формат абзаца (тот же что и для первого, кроме: отступ слева и справа 0 см; текст в две колонки).
- \* *формат третьего абзаца для текста*
	- $-$  формат абзаца (тот же что и для первого, кроме: первая строка нет);
	- <sup>-</sup> добавить сноску в конце абзаца (положение внизу страницы; текст сноски - название текста).
- 6. Ввести формулы по следующим правилам:
	- ® *ввод текста*
		- *-* в новой строке добавить заголовок Тема 3. ФОРМУЛЫ;
	- ® *ввод первой формулы*
		- в новой строке добавить заголовок Тема 3.1. Формула 1;
		- в в следующей строке ввести математическое выражение с карточки индивидуального задания для лабораторной работы №5, находящееся в числителе дроби (математическое выражение можно набирать любым доступным редактором формул в приложении Word);
	- » *ввод второй формулы*
		- *-* в новой строке добавить заголовок Тема 3.2. Формула 2;
		- в следующей строке ввести первое уравнение из системы линейных алгебраических уравнений с карточки индивидуального задания для лабораторной работы №7.

7. Ввести списки, расположив их в столбцах таблицы по следующим правилам:

- ® *ввод таблицы*
	- в новой строке добавить заголовок Тема 4. СПИСКИ;
	- в следующей строке вставить таблицу размером 2 строки и 2 столбца;
- \* *ввод списков*
	- *-* в первой строке 'таблицы указать название списков (указаны в карточке) и выполнить заливку ячеек желтым цветом;
	- во второй строке ввести но 7 элементов списка (для задания (а) использовать нумерованный список, для задания  $(6)$  - маркированный).
- 8. Вставить рисунок в документ по следующим правилам:
	- ® *ввод рисунка*
		- в новой строке добавить заголовок Тема 5. РИСУНОК;
		- в следующую строку вставить рисунок с номером .
- 9. Проставить нумерацию страниц документа по правилу: номера располагаются вверху страницы и по центру.
- 10. Оформить заголовки каждой из тем одним и тем же стилем *Заголовок 2,* а заголовки разделов (тема 3.1 и тема 3.2) - стилем *Заголовок 3,*
- 11. В конце документа вставить разрыв страницы и на новом листе добавить *Оглавление.*
- 13. Выполнить дополнительное задание\_\_\_\_\_\_\_\_\_\_\_ \_\_\_\_\_\_\_\_\_\_\_\_\_\_\_\_\_\_\_\_\_\_\_\_\_\_\_\_\_ \_

Работа выполнена верно: (дата) \_\_\_\_\_\_\_\_ (подпись) 31

## Лабораторная работа № 5

ТЕМА. Вычисление значений арифметических выражений в вычислительных средах (Google Таблицы, MathCAD).

Условие:

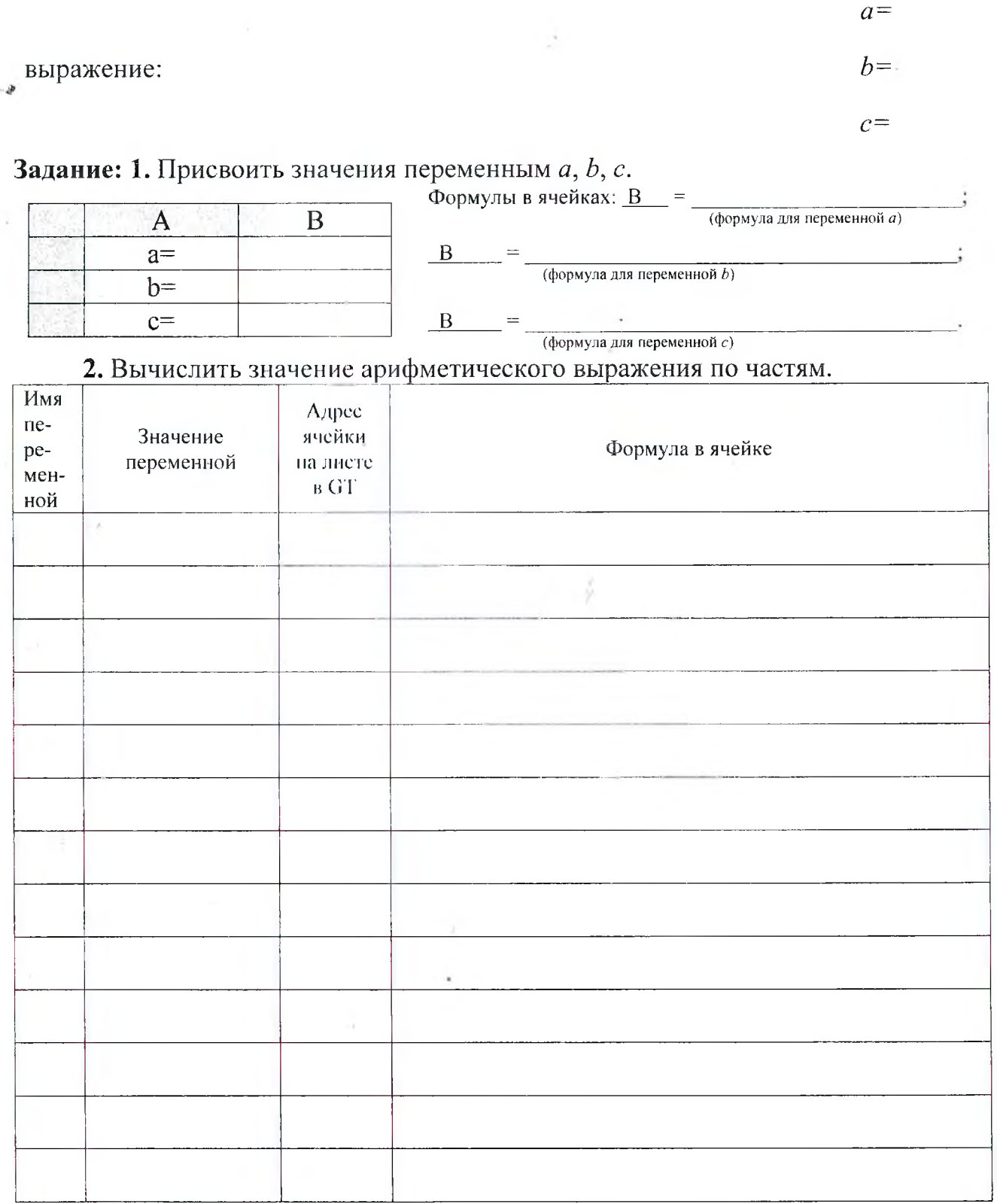

(восемь цифр после запятой)

Результаты в □ MathCAD и □ Google таблице совпали.

Работа выполнена верно: (дата) (подпись) (подпись) 32

## Задания на защиту лабораторной работы № 5

<span id="page-32-0"></span>Задание 1. Вычислить значение арифметического выражения по частям в вычислительных средах  $\Box$  MathCAD и  $\Box$  G Таблице. Результаты свести в таблицу.

## Выражение:

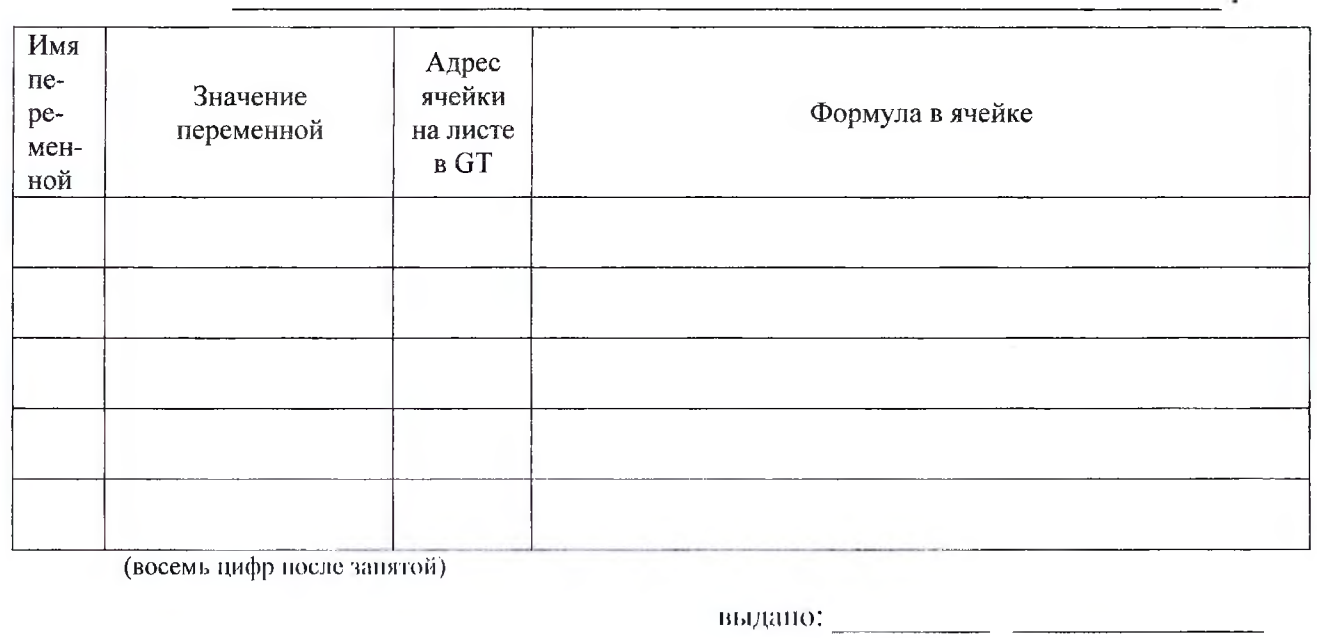

Задание 2. Вычислить значение арифметического выражения по частям в вычислительных средах □ MaIhCAD и □ G Таблице. Результаты свести в таблицу.

Выражение:

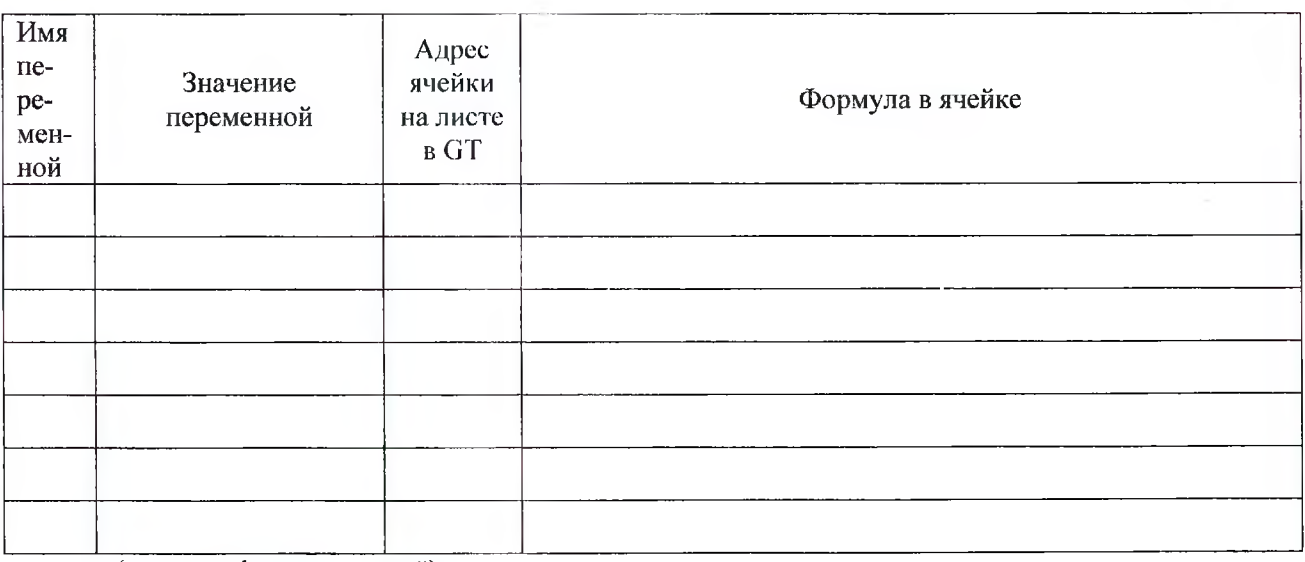

(восемь цифр после запятой)

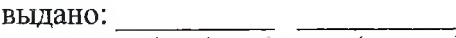

(дата) (подпись)

(дата) (подпись)

## **Лабораторная работа № 6(1,2)**

ТЕМА. Работа с матрицами в вычислительных системах (MathCAD, G Таблицы). **Условие:**

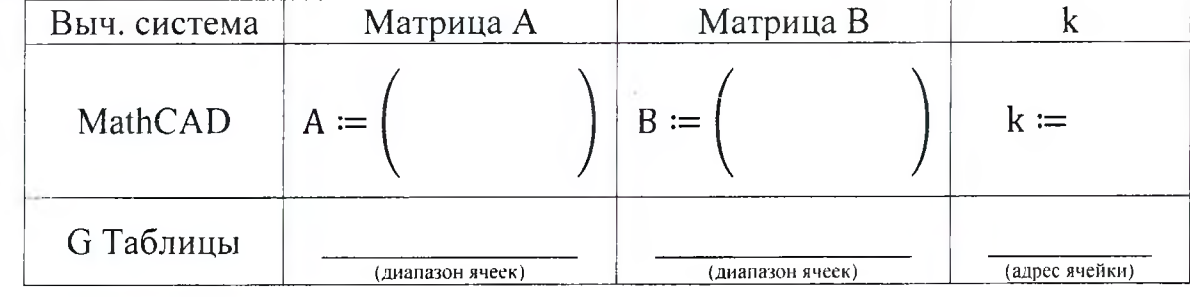

Матрица M=

## **Задание:** Сформировать матрицу M по заданному выражению по частям.

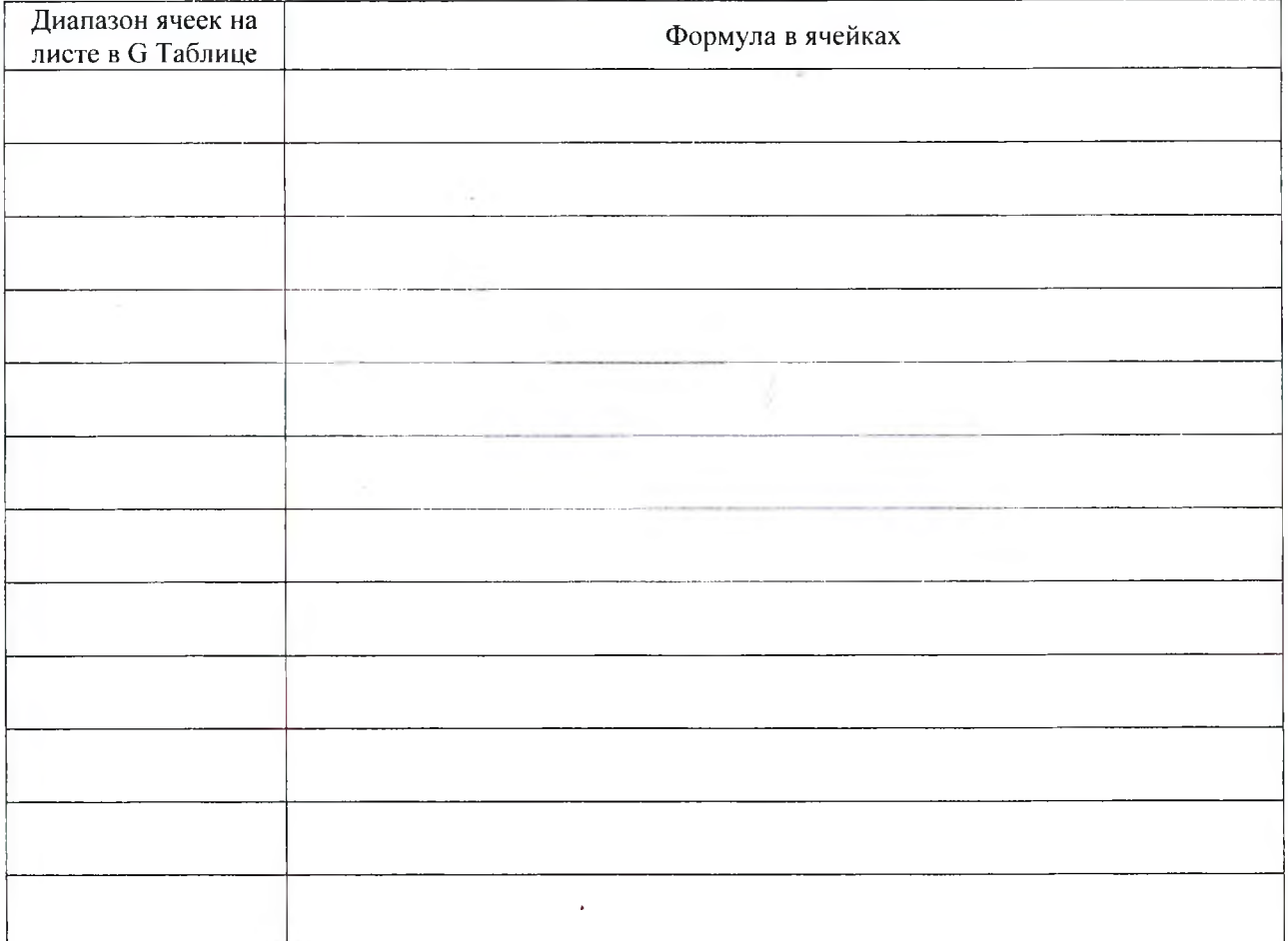

## Результаты

**Google Таблицы**

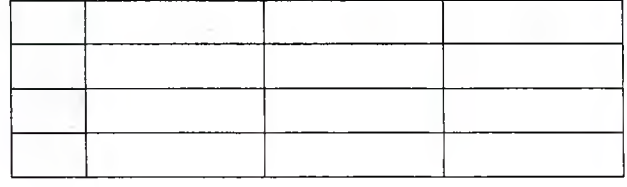

Результаты в □ MathCAD и □ Google Таблицах совпали.

## Лабораторная работа № 6(1,2)

ТЕМА. Работа с матрицами в вычислительных системах (MathCAD, G Таблицы).

Задание: Для матрицы М, сформированной при выполнении лабораторной работы № 5(2), решить задачу в соответствии с вариантом:

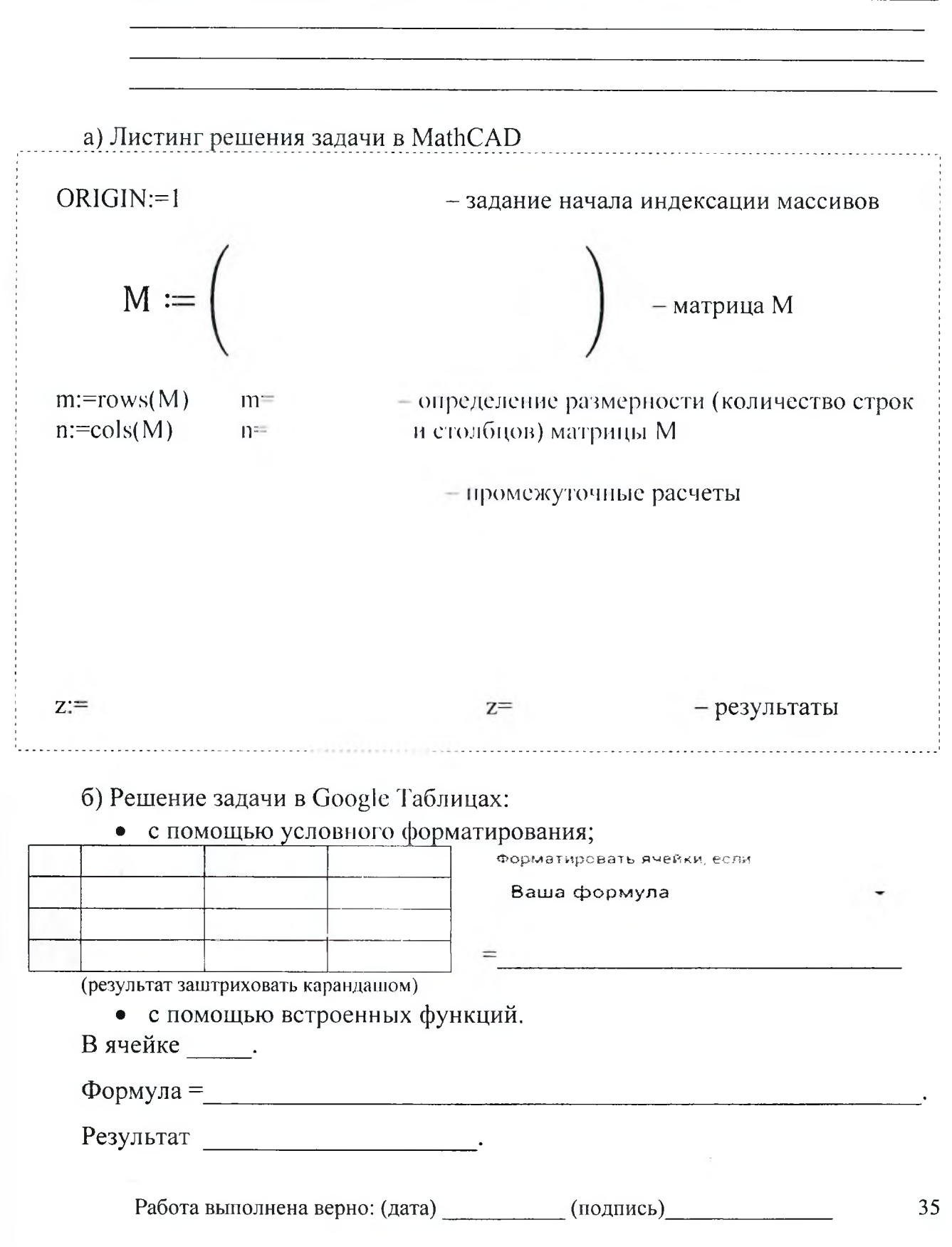

## <span id="page-35-0"></span>**Задания на защиту лабораторной работы № 6(1,2)**

»

**Задание 1.** Сформировать матрицу M по заданному выражению по частям

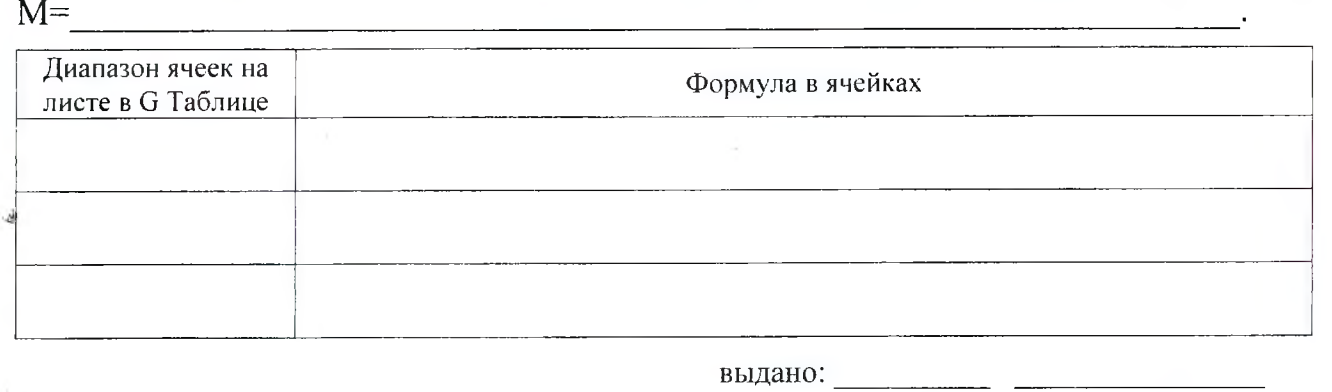

**(дата) (подпись)**

## **Задание 2.** Сформировать матрицу M по заданному выражению по частям

 $M=$ **Диапазон ячеек на Формула в ячейках листе в G Таблице** выдано:\_\_\_\_\_\_\_\_\_\_ \_\_\_\_\_\_\_\_\_\_ **(дата) (подпись) Задание** 3. C помощью «Условного форматирования» для матрицы M найти ячейки, удовлетворяющие условию :\_\_\_\_\_ \_\_\_\_\_\_\_\_\_\_\_\_\_\_\_\_\_\_\_\_\_\_\_\_\_\_\_\_\_\_ \_\_\_\_\_\_\_ \_ В отдельной ячейке найти их □ количество, □ сумму или □ произведение. выдано: **(дата) (подпись) Задание** 4. C помощью «Условного форматирования» для матрицы M найти ячейки, удовлетворяющие условию: В отдельной ячейке найти их □ количество, □ сумму или □ произведение. выдано:\_\_\_\_\_\_\_\_\_\_ \_\_\_\_\_\_\_\_\_\_\_  $(m\alpha)$ 

## Лабораторная работа № 7(1,2)

ТЕМА. Решение систем уравнений в вычислительных системах.

Условие:

система уравнений:

Задание: Решить систему алгебраических линейных уравнений с четырьмя неизвестными как матричное уравнение по плану:

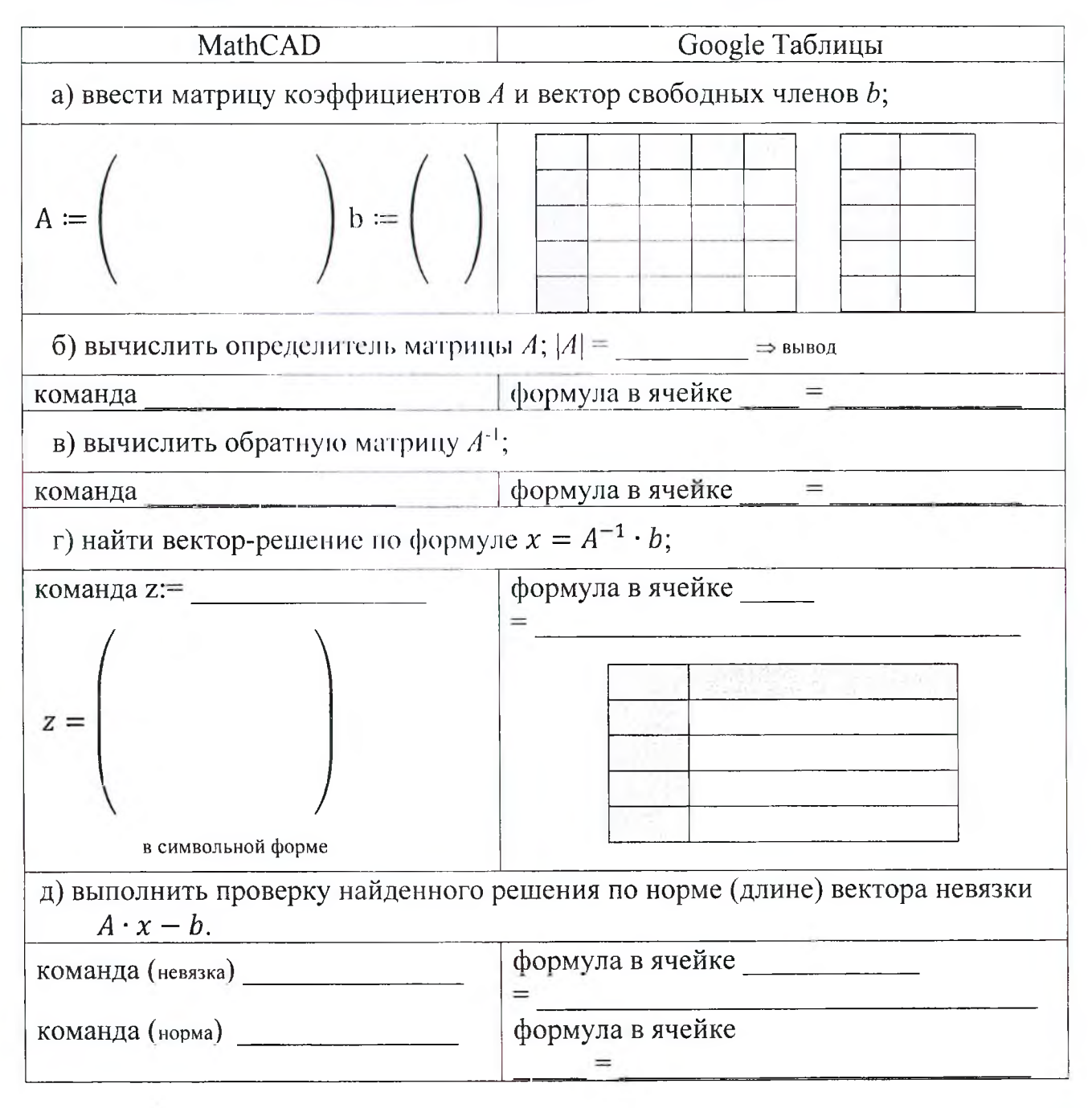

## Лабораторная работа № 7(1,2)

ТЕМА. Решение систем уравнений в вычислительных системах.

Условие:

ر.<br>تو

система уравнений:

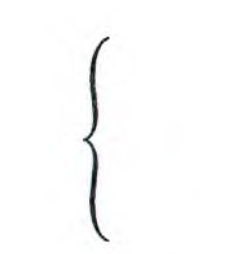

Задание: Решить систему алгебраических линейных уравнений с четырьмя неизвестными с помощью встроенных возможностей.

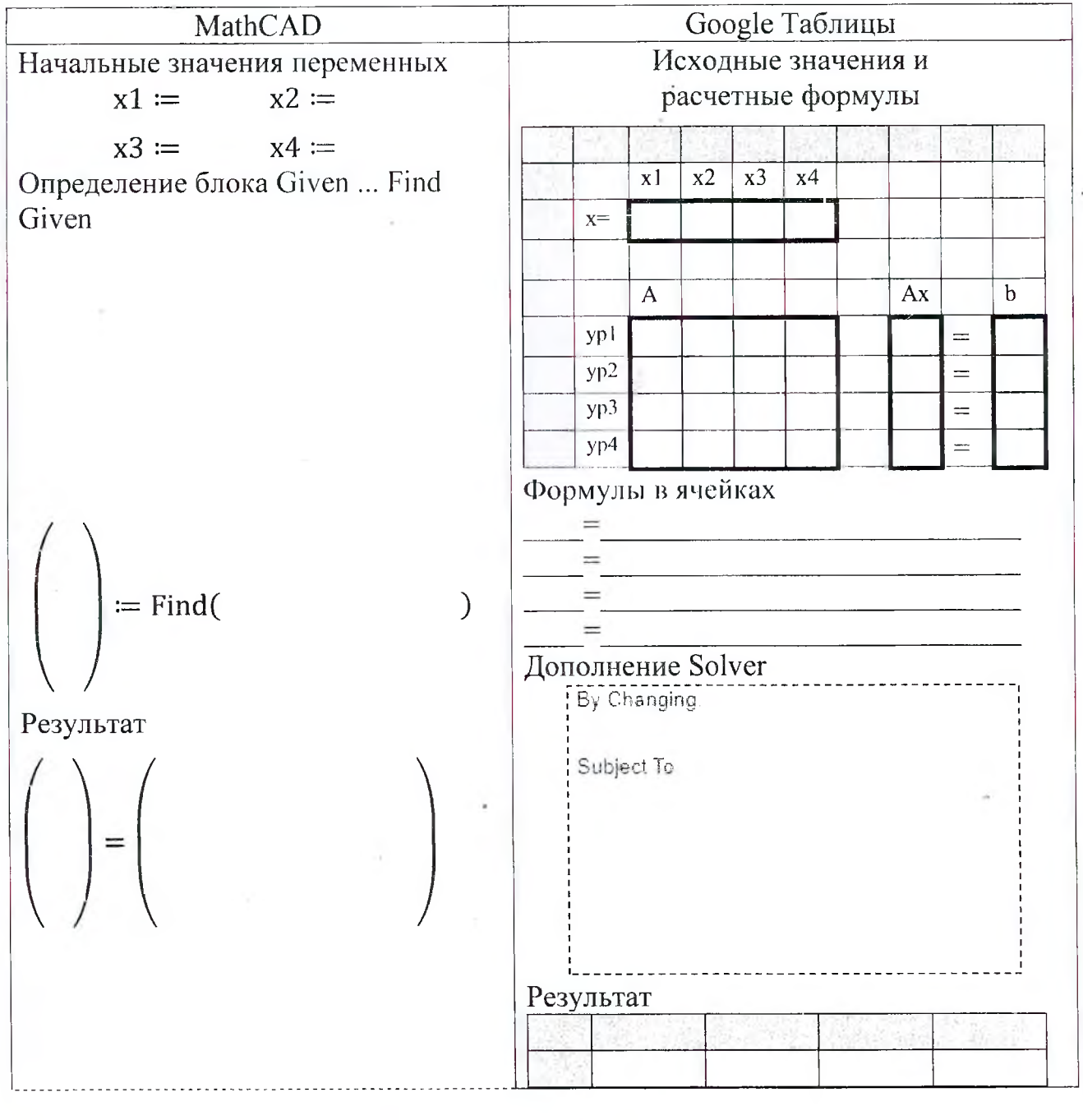

Работа выполнена верно: (дата) \_\_\_\_\_\_\_\_\_\_\_\_ (подпись)\_ 38

## Задания на защиту лабораторной работы № 7(1,2)

Задание 1. Решить СЛАУ с помощью встроенных возможностей.

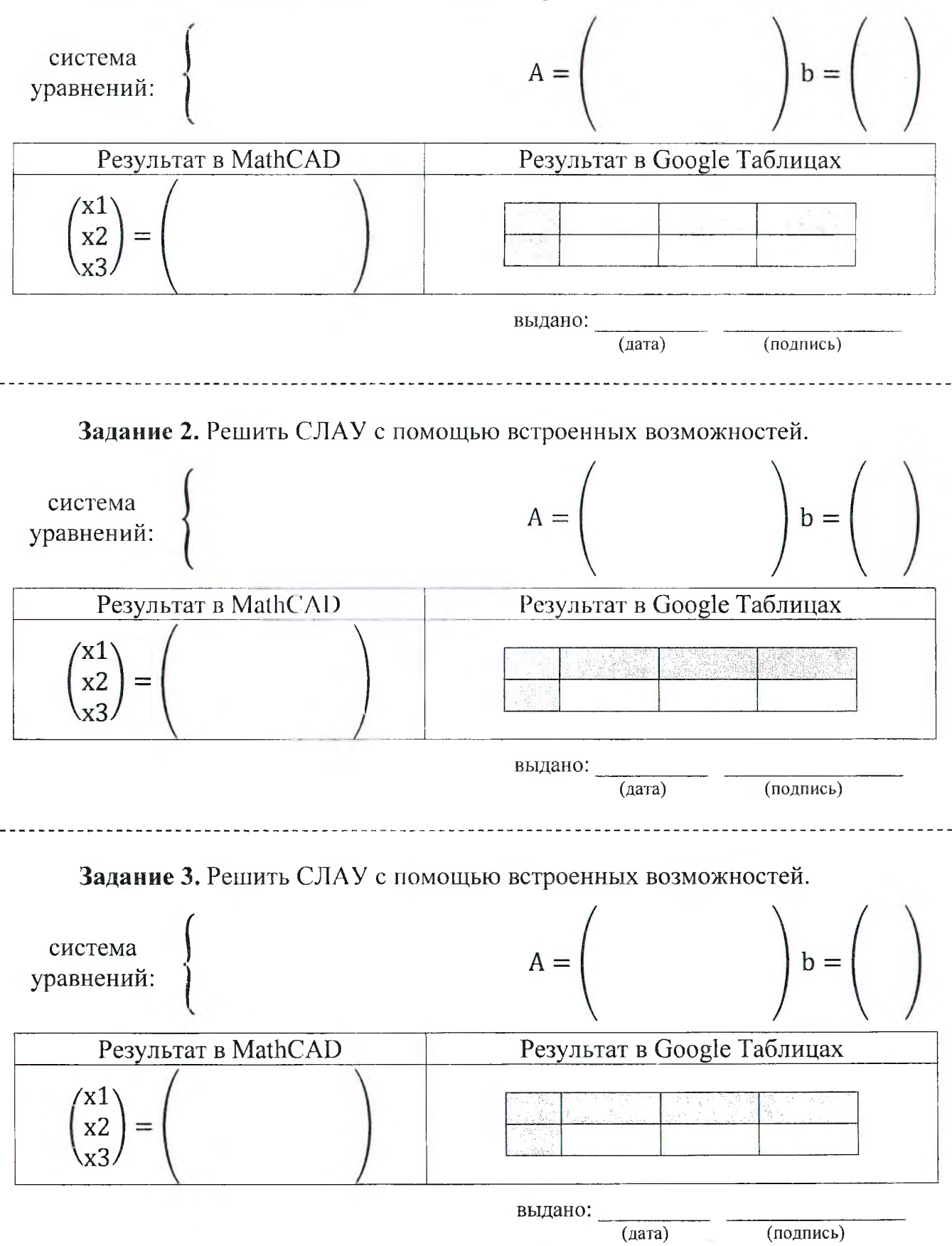

## Лабораторная работа № 8(1,2)

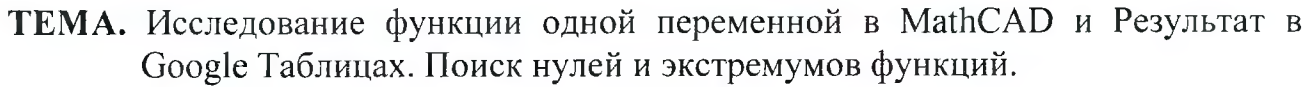

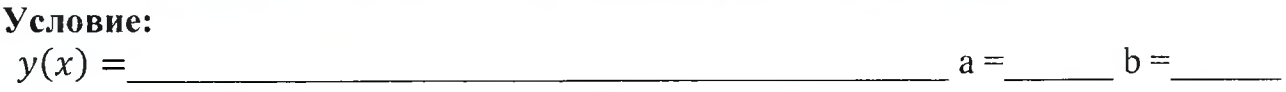

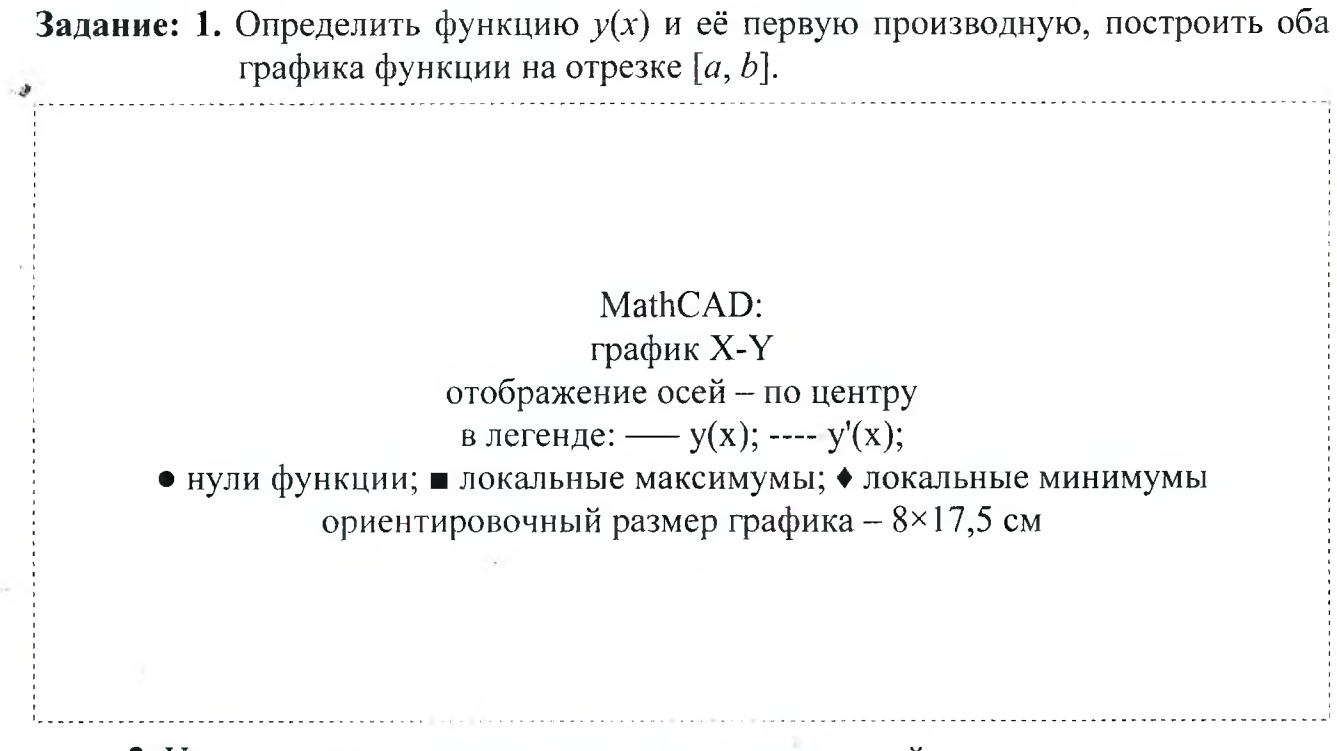

2. Используя встроенные возможности систем, найти:

- нули функции;

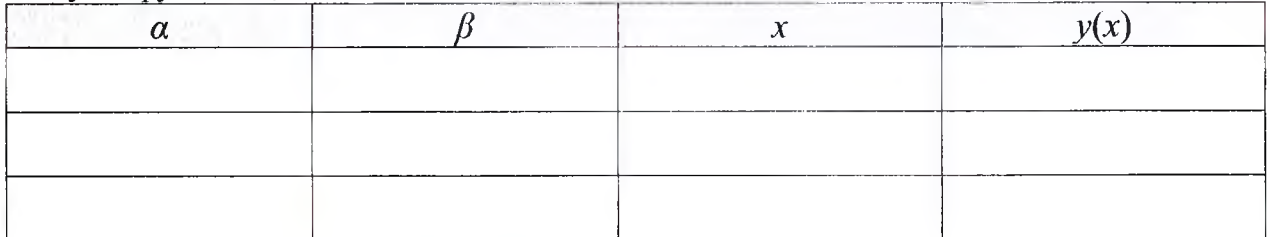

- локальные максимумы функции.

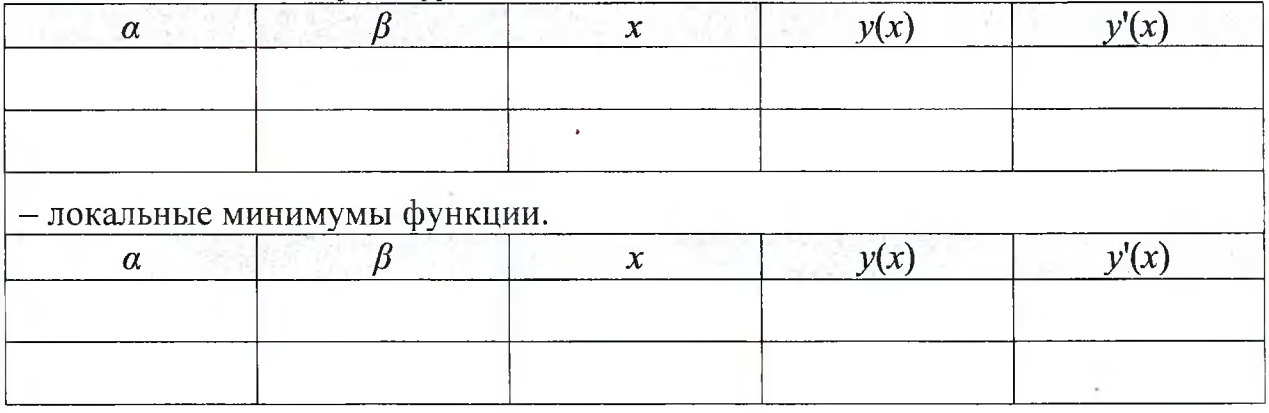

Работа выполнена верно: (дата) \_\_\_\_\_\_\_\_\_\_\_(подпись) 40

## Задания на защиту лабораторной работы № 8(1,2)

<span id="page-40-0"></span>Задание 1. Используя встроенные возможности вычислительных сред  $\Box$  MathCAD  $\Box$  Google  $M$ Таблицы построить график функции  $y(x) =$ на участке  $[a =$  ;b= 1 и определить все □ нули, □ локальные минимумы и □ локальные максимумы функции.

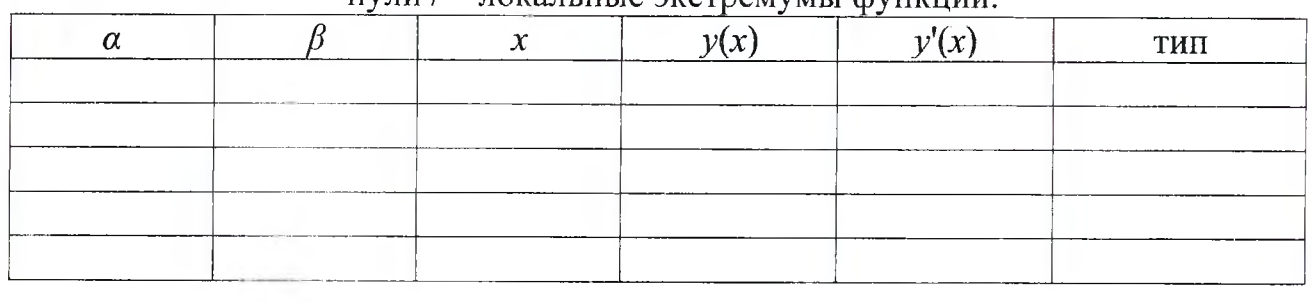

 $-$  нупи  $/$  – покальные экстремумы функции

выдано:

 $(aara)$ 

Задание 2. Используя встроенные возможности вычислительных сред  $\Box$  MathCAD  $\Box$ Google Таблицы  $\mathbf{M}$ построить график функции  $\mu$  на участке [a= ;b= ] и определить все  $y(x) =$ □ нули, □ локальные минимумы и □ локальные максимумы функции.

- нули / - локальные экстремумы функции.

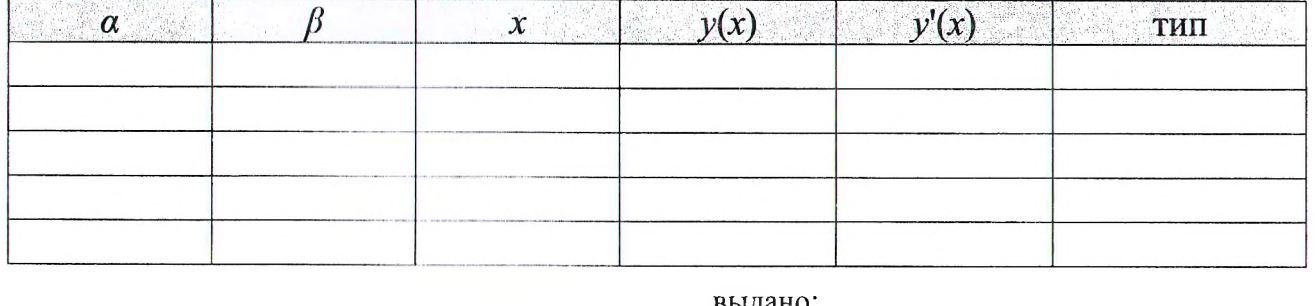

 $(aarab)$ (подпись)

Задание 3. Используя встроенные возможности вычислительных сред  $\Box$  MathCAD и  $\Box$  Google Таблицы для функции  $y(x)$  из лабораторной работы определить по иуль, покальный экстремум ( $\Box$  минимумы или  $\Box$  максимум) функции после значения конца отрезка b.

| $        -$<br>$\ldots$ |  |          |                            |  |     |  |
|-------------------------|--|----------|----------------------------|--|-----|--|
|                         |  |          | _________<br>_____________ |  | ТИП |  |
|                         |  | ________ |                            |  |     |  |
|                         |  |          |                            |  |     |  |
|                         |  |          |                            |  |     |  |
|                         |  |          |                            |  |     |  |

- нули / - локальные экстремумы функции.

выдано:

(подпись)  $(aara)$ 

## **Лабораторная работа № 9**

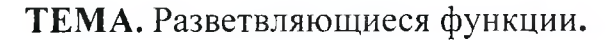

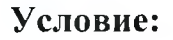

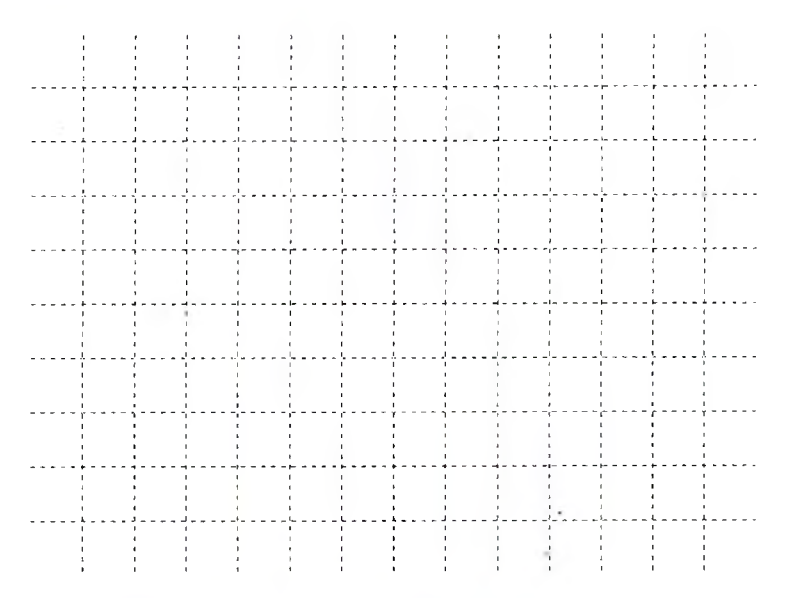

**Задание: I.** Определить функцию Дх) по её графику.

Функция в аналитическом виде  $f(x) =$ 

2. Задать функцию  $f(x)$  в MathCAD и построить ее график.

 $f(x) \coloneqq$ 

3. Задать функцию  $f(x)$  в Google Таблицах и построить ее график.

Ячейка =

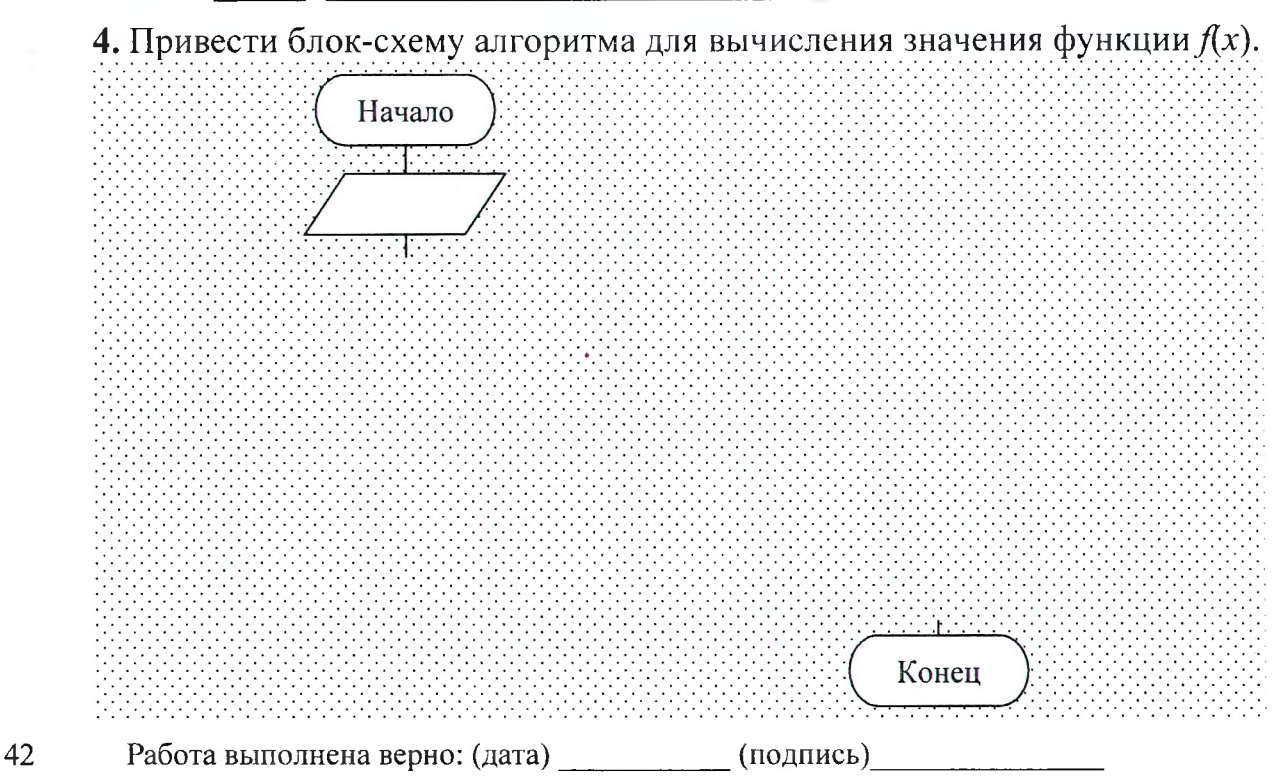

# Задания на защиту лабораторной работы № 9

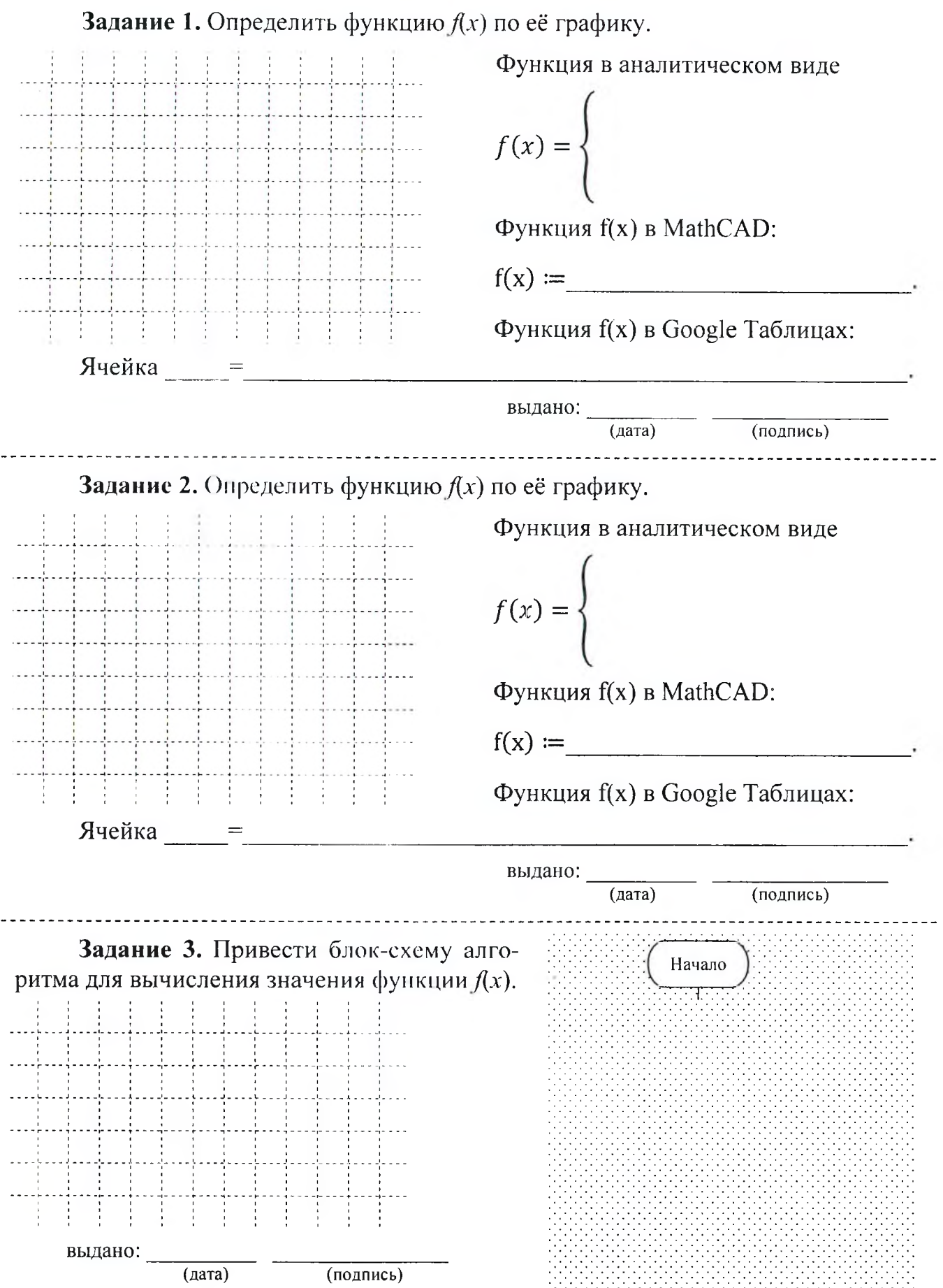

43

## Лабораторная работа № 10(1,2)

ТЕМА. Создание пользовательских функций (с разветвляющейся структурой) в MathCAD.

Условие:

\*<br> $u(x, a, b, n) =$ 

Задание: 1. Привести блок-схему решения задачи..

2. Разработать программный блок с использованием встроенных возможностей системы для вычисления значения функции  $u(x, a, b, n)$ .

3. Выполнить тестирование программного блока.

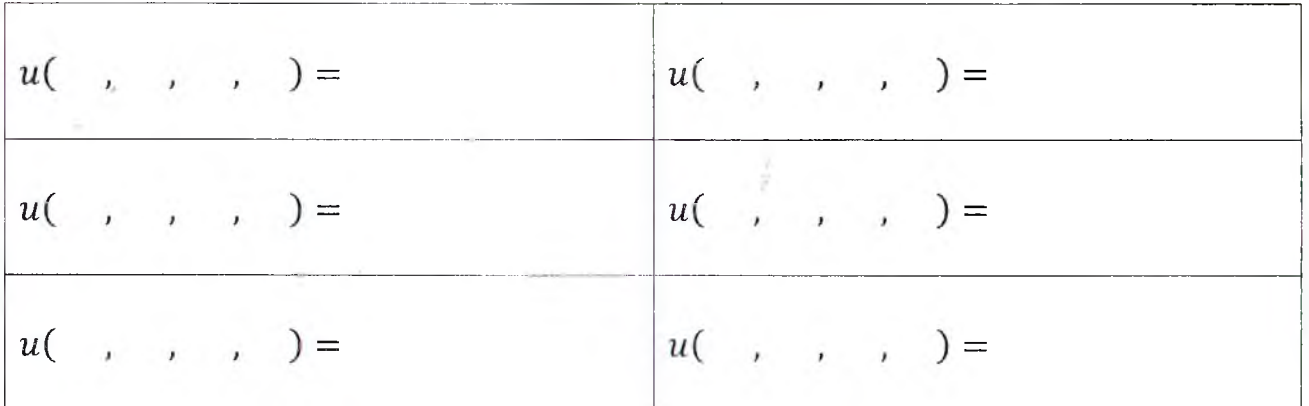

Работа выполнена верно: (дата) (подпись)

## Задания на защиту лабораторной работы № 10(1,2)

**Задание 1.** Вычислить значение функции  $u(x, a, b, n)$  и показать на блоксхеме последовательность выполнения блоков (пронумеровать), приводящих к этому результату.

$$
u(\quad, \quad, \quad) = \qquad \qquad u(\quad, \quad, \quad) =
$$

# БЛОК-СХЕМА

-

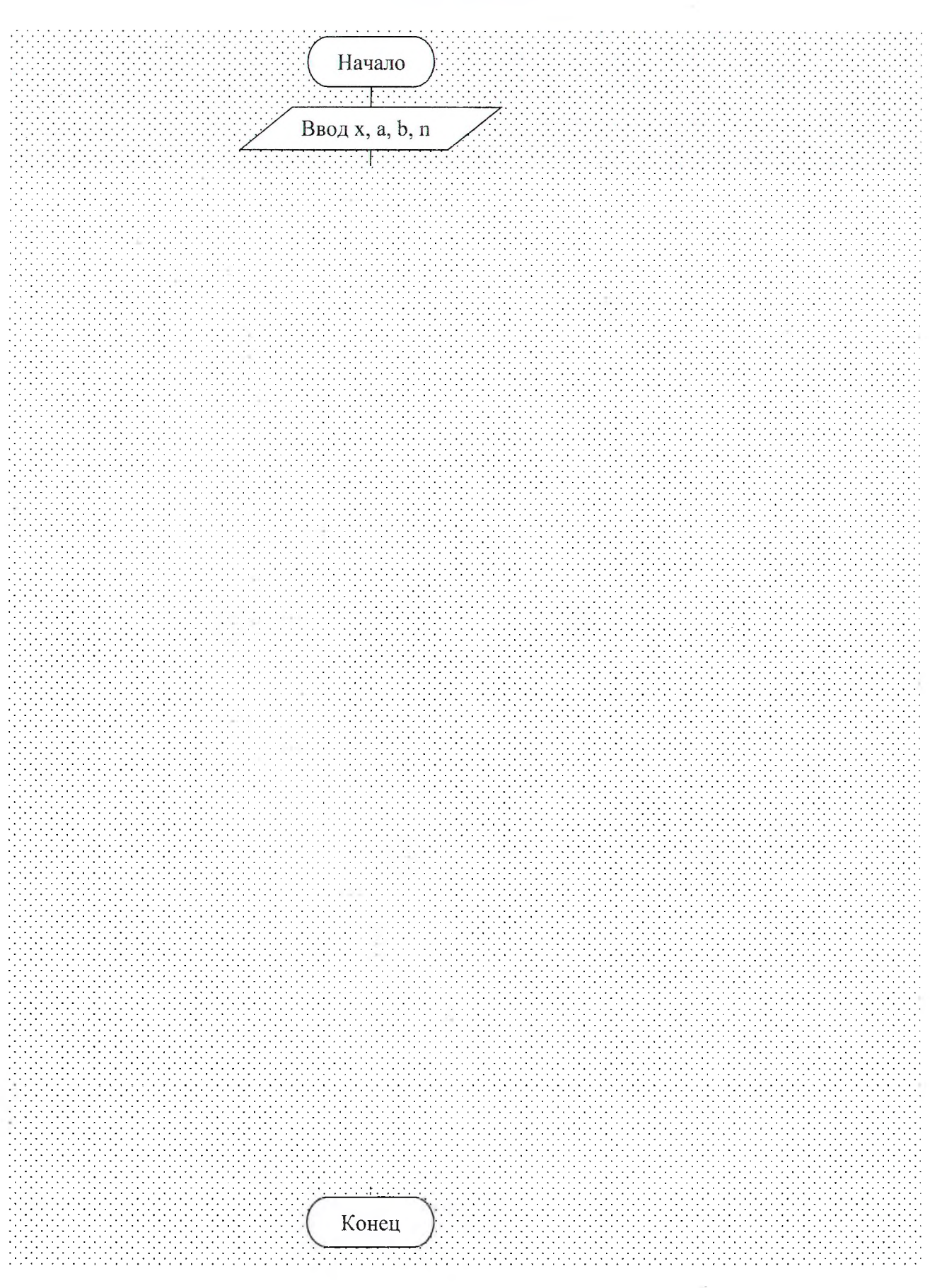

## Список дополнительной литературы

- 1. Бондаренко, М. Microsoft Word 2003 в теории и на практике. / М. Бондаренко, С. Бондаренко. - М. : Новое знание, 2004. - 336 с.
- 2. Кирьянов, Д. В. Mathcad 15 / Mathcad Prime 1.0.- СПб. : БХВ-Петербург, 2012. 432 с.
- 3. Таблицы центр обучения G Suite [Электронный ресурс]. Режим доступа: [https://gsuite.google.ru/leaming-center/products/sheets.](https://gsuite.google.ru/leaming-center/products/sheets)

## **Оглавление**

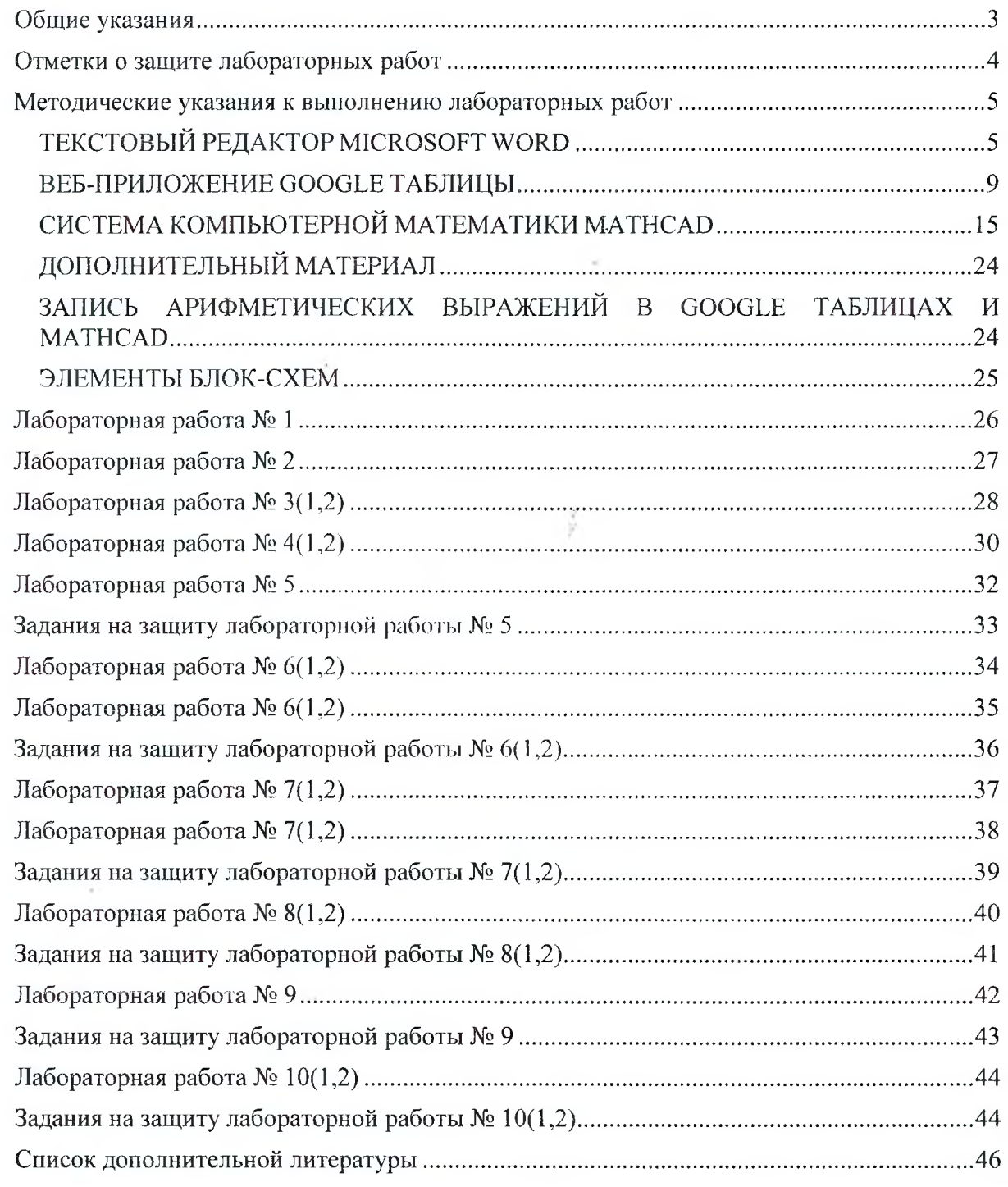

 $-8$ 

## УЧЕБНОЕ ИЗДАНИЕ

Составители: Кофанов Валерий Анатольевич Хомицкая Татьяна Георгиевна Тузик Ирина Владимировна

# **ЛАБОРАТОРНЫЙ ПРАКТИКУМ**

**по дисциплине «Информатика» для студентов**

**строительных специальностей очной формы обучения**

## **первого семестра**

*издание 4-е, переработанное и дополненное*

*Текст печатается в авторской редакции, орфографии и пунктуации*

Ответственный за выпуск: Кофанов В.А. Редактор:Боровикова Е.А. Компьютерная верстка: Кофанов В.А.

Подписано в печать 29.10.2019 г. Формат  $60x84$   $\frac{1}{8}$ . Бумага «Performer». Гарнитура «Times New Roman». Уел. печ. л. 5,58. Уч. изд. л. 6,0. Заказ № 1445. Тираж 13 экз. Отпечатано на ризографе учреждения образования «Брестский государственный технический университет». 224017, г. Брест, ул. Московская, 267.